# **Проект автопилота «МозголЁт - Navigator»**

(оно же в стартовом названии «Flying Brain»)

# **Руководство пользователя Версия 1.3**

Редакция от 03.11.2013г

#### **Оглавление**

- 1. Начальная прошивка или обновление программного обеспечения
	- 1.1. обновление прошивки платы автопилота
	- 1.2. обновление прошивки модуля СТДАПП
- 2. Общая схема электрических соединений при установке на борт самолета
- 3. Подключение и распиновка модуля СТДАПП
	- 3.1. Подключение СТДАПП к плате АП
	- 3.2. Подача питания на модуль СТДАПП
	- 3.3. Дискретные PPM входа от приемника
	- 3.4. Комплексный SUMPPM и S-BUS (Futaba) вход от приемника
	- 3.5. Подключение различных внешних датчиков и объектов мониторинга напряжения
		- 3.5.1. подключение дополнительных батарей и прочие зарезервированные входа АЦП (ADC)
		- 3.5.2. Подключение датчика воздушной скорости, датчика RSSI и датчика тока ходовой батареи
	- 3.6. Подключение сервоприводов и регулятора хода на PWM выхода
	- 3.7. Установка платы СТДАПП внутрь самолета
- 4. Подключение, установка и распиновка платы автопилота
	- 4.1. Подключение платы АП к PC хосту
	- 4.2. Схема запитки платы АП
	- 4.3. Подключение видео и аудио от видео-передатчика
	- 4.4. Подключение интегрированного GPG модуля
	- 4.5. Назначение кнопок и светодиодов на плате АП
	- 4.6. Установка платы АП внутрь самолета
	- 4.7. Прочие вещи, которые необходимо знать при проектировании размещения АП внутри самолета и не только
- 5. Работа с настройкой параметров системы АП и СТДАПП через консоль персонального компьютера
	- 5.1. Как это работает и что нужно для подключения платы АП к своему ПК или ноутбуку
	- 5.2. Принцип работы в командной строке
	- 5.3. Вызов справки по командам
	- 5.4. Просмотр текущей версии ПО, загруженной в плату АП
	- 5.5. Общий список команд, доступных в консоли
	- 5.6. Сброс всех настроек в дефолтное состояние по умолчанию
	- 5.7. Начальная калибровка искусственного горизонта и проверка качества его работы
		- 5.7.1. Проверка работы гироскопа и его калибровка
		- 5.7.2. Проверка работы акселерометра
		- 5.7.3. Проверка работы компаса и его калибровка
		- 5.7.4. Проверка работы бародатчика высоты
		- 5.7.5. Настройка акселерометра и магнетометра для правильной работы AHRS
		- 5.7.6. EKF
- 5.8. Сохранение текущих настроек в долговременной, энергонезависимой флеш памяти АП
- 5.9. Настройка параметров OSD для правильной работы со своей видеокамерой
- 5.10. Переключение АП в режим присутствия СТДАПП
- 5.11. Выбор режима входных каналов. PPM дискретные, SUMPPM или S-BUS
- 5.12. Настройка правильной работы PPM входов и PWM выходов
	- 5.12.1. Настройка входных рулевых и сервисных каналов
	- 5.12.2. Настройка выходных каналов на сервоприводы
	- 5.12.3. Сброс и сохранение настроек входных и выходных каналов
	- 5.12.4. Начальный сброс и настройка миксеров выходных воздействий
- 5.13. Калибровка и мониторинг исходных данных АЦП на датчиках, подключенных к СТДАПП
	- 5.13.1. Мониторинг показаний датчиков
	- 5.13.2. Калибровка показаний датчиков напряжений на батареях питания
	- 5.13.3. Калибровка показаний датчиков напряжений RSSI и воздушной скорости
	- 5.13.4. Калибровка показаний датчика тока и расчета израсходованной емкости ходовой батареи
	- 5.13.5. Задание минимальных и максимальных характеристик аккумуляторных батарей
- 5.14. Настройка летных параметров стабилизатора
	- 5.14.1. Настройка правильных входных и выходных рулевых реверсов
	- 5.14.2. Настройка чувствительности руления и торможения
	- 5.14.3. Настройка максимально допустимых параметров крена и тангажа
	- 5.14.4. Разблокировка газа
	- 5.14.5. Проверка правильного показания указателя горизонта и определение нулевого положения высоты и домашних координат
	- 5.14.6. Работа детектора взлета и падения
- 5.15. Настройка летных параметров навигатора
	- 5.15.1. Основные принципы алгоритмов навигации
	- 5.15.2. Настройка параметров разворотов
	- 5.15.3. Настройка параметров удержания курса
	- 5.15.4. Настройка параметров отслеживания высоты
	- 5.15.5. Настройка параметров аварийной посадки
	- 5.15.6. Настройка параметров допустимой скорости
	- 5.15.7. Настройка детектора аварийного положения тела самолета в пространстве
- 5.16. Возврат на базу. Полет по маршрутному заданию
- 5.17. Полетные логии «Черный ящик»
	- 5.17.1. Активация/Запрет полетных логов
	- 5.17.2. Просмотр, экспорт логов в Excel
	- 5.17.3. Формат записи полетных логов и что они означают
- 5.18. Прочие команды управления параметрами АП и СТДАП
- 5.19. Начальная настройка GPS/GLONASS модуля<br>5.20. Пример быстрой настройки аппаратуры АП д.
- 5.20. Пример быстрой настройки аппаратуры АП для самолета типа Skywalker с нуля.
- 5.21. Общие рекомендации для исследования влияния различных параметров на поведение модели самолета в воздухе.

# **1. Начальная прошивка или обновление программного обеспечения**

Итак мы держим в руках две платы проекта: автопилот и СТДАПП (модуль для стандартных аппаратур). Нам необходимо их оживить. Для этого нам потребуется одна батарея от 5 до 18 вольт (самый удобный вариант 3S – LiPо), стандартный USB кабель USB-Mini и компьютер с Windows. Весь необходимый софт и программы скачиваются с сайта проекта из раздела DOWNLOADS.

## **1.1 Обновление прошивки платы автопилота**

В первую очередь нам необходимо прошить плату АП. Для этого нам потребуется следующий софт:

- Текущая прошивка АП в hex формате. Скачивается с сайта проекта http://mozgolet-navigator.narod.ru
- Утилита DfuSe Demo.

На сайте DfuSe Demo представлена для 32-ух и 64-ех битных Windows платформ, качайте правильную под себя. На сайте производителя ST.COM периодически появляются обновления.

Запускаем установку DfuSe. После установки у вас появятся два приложения в пути c:\Program Files\STMicroelectronics\Software\DfuSe\BIN\

- DfuSeDemo.exe
- DfuFileMgr.exe

Иногда при установке DfuSe ругается на русские буквы в путях ярлыков. Внимание на это не обращаем.

Теперь нам необходимо запустить плату АП в режиме загрузке ПО через USB. Делается это так:

- Жмем на плате кнопку TS1 м держим ее
- Не отпуская кнопку, включаем USB кабель

После этого Windows должна обнаружитьDfuSe устройство и попросит драйвера. Если автоматически драйвера не встали, то укажите местонахождение драйверов как c:\Program Files\STMicroelectronics\Software\DfuSe\Driver\ либо другое, если вы делали установку в путях не по умолчанию. После этого драйвера встанут и устройство готово к работе.

После установки драйверов запускаем файл DfuFileMgr.exe Поскольку прошивалка хочет прошивку в некотором своем преобразованном формате, а не в чистом HEX, то необходимо сначала сконвертировать ту прошивку, которую вы скачали с сайта в нужный формат для Dfu. Для этого и служит утилита DfuFileMgr.exe. Она преобразует HEX в DFU. После запуска видим диалог, в

котором выбираем опцию по умолчанию: I want to GENERATE DFU file from S19, HEX or BIN files. Жмем <OK>, попадаем в следующий диалог. Теперь выбираем файл для преобразования. Жмем кнопку "S19 or Hex..". Выбираем файл со скачанной прошивкой (при необходимости в выпадающем списке указываем, что хотим \*.hex файлы). Затем указываем имя конечного файла на выходе преобразования с расширением \*.dfu. Далее жмем кнопку "Generate". На все диалоги с предупреждениями соглашаемся. В результате видим надпись об успешном преобразовании. Теперь у нас есть файл прошивки с расширением DFU. Он нам потребуется на следующем этапе.

Полученный файл DFU нам необходимо залить на плату АП. (Если к этому моменту плата АП не введена в режим программирования, то вводим ее в этот режим при помощи удержания кнопки TS1 и передергивания USB разъема) Запускаем DfuSeDemo.exe. Если драйвера вы поставили правильно и плата АП исправна, то в окне программы вы увидите выбранное устройство «STM Device in DFU Mode». Это говорит о том, что плата АП готова к перепрошивке. В секции «Upgrade or Verify Action» жмем кнопку «Choose..» и выбираем наш \*.dfu файл, полученный на предыдущем этапе. Если выскочит предупреждение о совместимости, соглашаемся на Upgrade все равно. Включаем галочку «Verify After Download». Далее жмем кнопку «Upgrade». Наблюдаем индикатор перепрошивки. И наконец сообщение об успешном ее завершении. Закрываем программу DFU, она нам больше не нужна, так как прошивка уже обновлена. USB кабель выключаем из компьютера. Далее мы можем запустить саму прошивку АП, для этого достаточно воткнуть еще раз USB, но на этот раз кнопку TS1 не нажимаем. Как перейти в консоль, описано в разделе 5.

## **1.2 обновление прошивки модуля СТДАПП**

Для обновления прошивки СТДАПП нам потребуется батарея для подачи питания на модуль СТДАПП. Шлейф для соединения модуля и платы АП, USB кабель.

Сначала соединяем модуль и АП 6-и пиновым шлейфом. (В отличие от стандартного режима работы связки модуль-АП, шлейф нужен именно 6-и пиновый.) Далее подаем питание на разъем модуля. Не следует путать плюс с минусом. Минус на плате обозначен символом «GND». Если питание подано успешно, то с платы модуля питание будет подано так же и на плату АП, о чем сигнализируют светодиоды на плате АП.

Теперь нам необходимо подключить USB кабель в АП и в компьютер. Если плата АП исправна, то Windows должен найти новое устройство Virtual Com Port For STM32. Драйвера для этого устройства можно скачать на сайте производителя или на сайте проекта. Для 32-ух битных платформ скачиваем VCP V1.3.1 Setup.exe и устанавливаем. При необходимости еще раз передергиваем USB кабель. После этого Windows найдет драйвера и установит автоматически. Если все же этого не происходит, то указываем местонахождение драйверов в ручную как c:\Program

Files\STMicroelectronics\Software\Virtual COM Port Driver\. После этого ОС должна найти и поставить драйвера.

Если драйвера виртуального COM порта встали нормально, то в системе появится новый COM порт из верхнего диапазона. Вам необходимо посмотреть его номер в списке системных устройств и оборудования. Предположим новый порт встал как COM18. Далее нам необходимо заставить плату АП работать в качестве аппаратного преобразователя USB-COM для платы модуля. Для этого сначала подключаемся любой программой для работы с COM портом в режиме терминала и открыть наш новый порт COM18. В качестве программы консоли можно скачать с сайта проекта XShell4.

Открываем свою консольную программу и настраиваем соединение с COM18. Подключаемся к COM18 и нажимаем <Enter>. Должны увидеть приглашение в виде стрелки и мигающего курсора:

 $\Rightarrow$ 

Далее набираем команду DFU и жмем <Enter>. При правильно работающем модуле должны увидеть следующую картину: =>dfu

DFU Mode activated, close console and start DFU Utility

Далее отключаемся от COM18 соединения путем нажатия Disconnect в консоли, либо просто закрываем окно консоли.

Теперь нам необходима программа для прошивания STM32 микроконтроллеров через COM порт. Называется она STMicroelectronics flash loader.exe и находится в архиве [stm32-stm8\\_flash\\_loader\\_demo-2.5.0.zip,](http://mozgolet-navigator.narod2.ru/files/stm32-stm8_flash_loader_demo-2.5.0.zip) который можно скачать с сайта проекта. После установки в путях c:\Program

Files\STMicroelectronics\Software\Flash Loader Demonstrator\ вы обнаружите STMicroelectronics flash loader.exe. Запускаем его. Выбираем свой COM18(или другой, ваш номер!) порт. Скорость 19200 (с другими скоростями поэкспериментируете самостоятельно), Parity Even, Echo disabled, timeout 10. Жмем кнопку <Next>. Если все хорошо и микроконтроллер нашего модуля доступен, то вы увидите следующую страницу с надписью "Target is readable " и размер флеш памяти своего устройства: 128 либо 64к в зависимости от типа МК на вашем модуле. Жмем кнопку <Next>. Видим диалог с перечисленными страницами доступной памяти. Жмем кнопку <Next>. Далее мы видим диалог с возможными действиями. Нам нужно программирование. Для этого ставим точку напротив **"**Download to Device**",** указваем путь к hex-файлу прошивки модуля и ставим точку рядом с "Erase necessary space". Жмем кнопку <Next> и наблюдаем процесс до момента успешного завершения. Все, мы прошили наш СТДАПП. Закрываем Flash Loader Demonstrator. Отключаем USB, отключаем питание модуля.

Далее мы можем приступить к начальной настройке параметров АП и модуля. Все это делается через команды консоли платы АП. Об этом читайте в соответствующих разделах.

#### **2. Общая схема электрических соединений при установке на борт самолета**

Для инсталляции модуля и АП в ваш носитель, можно воспользоваться общей схемой электрических соединений, представленной на рисунке ниже. В зависимости от версии платы АП видео сигнал может подаваться и сниматься либо одним проводом (Плата v1.1), либо раздельно – видео вход, видео выход (Плата v1.2). Номер версии платы читайте на самой плате рядом с разъемом к СТДАПП.

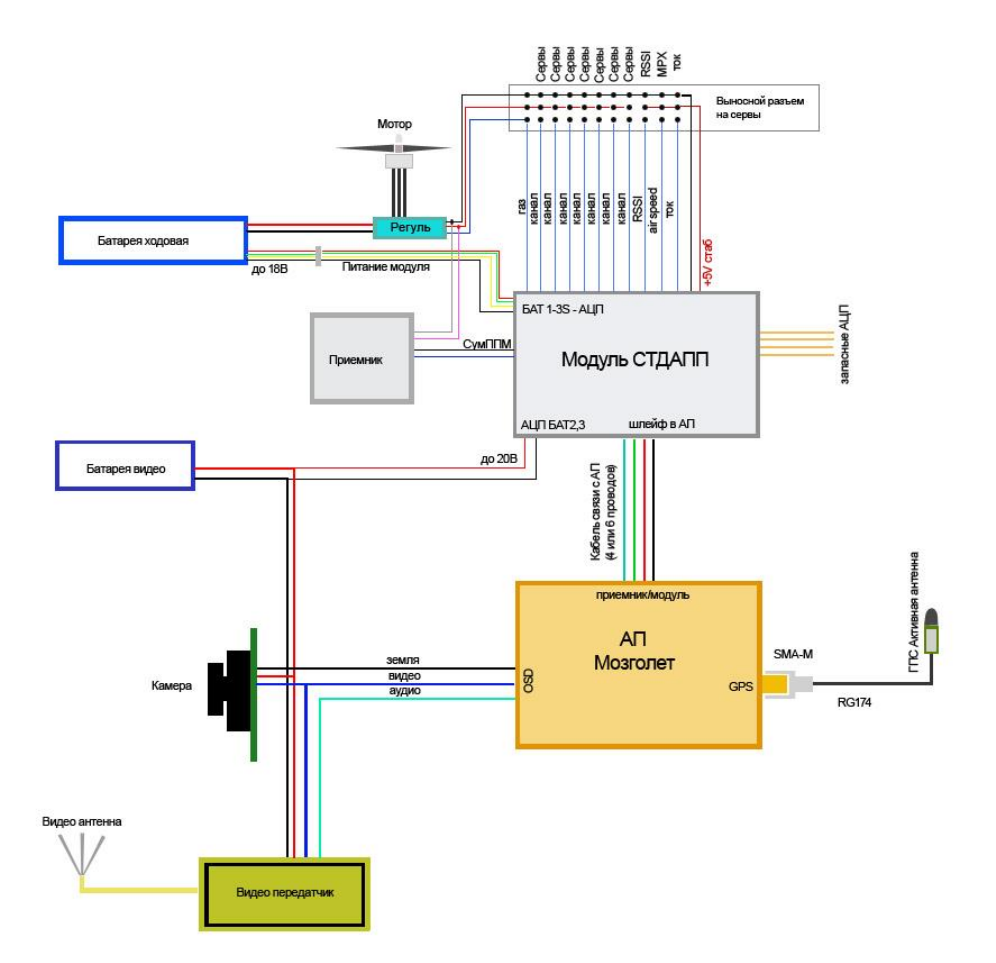

Красные провода на схеме – это шины питания. Черные провода – общие шины «земля».

Схема рассчитана на запитку от ходовой батареи. Дополнительно две батареи могут быть подключены в качестве источников, которые необходимо контролировать. Все сервы запитываются от 3-х пинового разъема регулятора входа, при этом +5В регулятора на плату СТДАПП не попадают! Сигналы PPM с приемника подаются на PPM входа СТДАПП. А уже с модуля подаются на сервы и регулятор входа. На СТДПП предусмотрено 6 каналов для дискретных PPM входов, либо СУМППМ или SBUS (Futaba). Для выхода предусмотрено 8 PWM каналов. Управление назначением каналов и их программное разветвление осуществляется через консоль АП.

## **3. Подключение и распиновка модуля СТДАПП**

Общая схема распиновки представлена ниже на рисунке. На данный момент существует две версии платы: версия 1.0 и версия 1.1 Разницы в подключении и распиновке никакой нет.

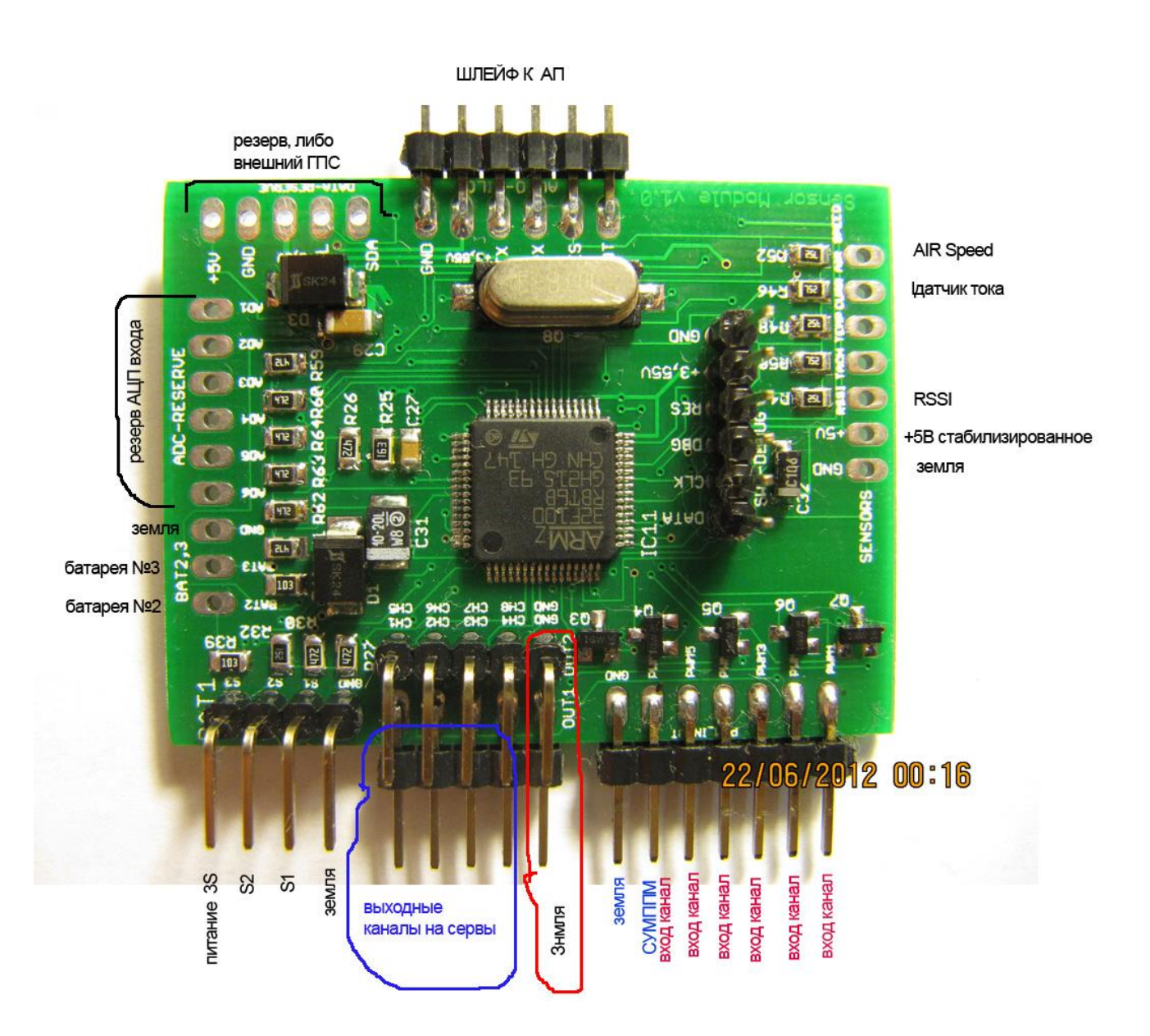

## **3.1 Подключение СТДПП к плате АП**

Первоначально модуль СТДАПП соединяется с АП через шлейф из 6 проводов. Провода соединяют одноименные пины. На стороне АП это: GND, +3.55V, TX, RX, RES, BOOT. Со стороны СТДАПП это пины: GND, +3.55V, AP\_TX, AP\_RX, RESET, BOOT-M. Все 6 проводов используются только, если необходимо обновить программное обеспечение модуля. В противном случае достаточно соединять только 4 провода: GND, +3.55V, TX, RX. На рисунке разъем для связи с АП показан сверху.

# **3.2 Подача питания на модуль СТДАПП**

Далее на модуль СТДАПП заводится питание от ходовой батареи. Конструктивно разъем предполагает подключение 3S батареи и еѐ балансировочного разъема. При наличии батареи большего напряжения, необходимо сделать разъемный переход. При этом черный провод батареи подключать на пин GND (пин №1), а красный провод подключать на пин S3( №4) того же разъема. Этот разъем на картинке модуля слева внизу. Пин S3 допускает входное напряжение до 18В. Пин S2 допускает входное напряжение до 11В, пин S1 допускает входное напряжение до 6,5В.

# **3.3 Дискретные PPM входа от приемника**

Для подключения сигналов с приемника служит разъем расположенный справа. Он имеет 6 входных пинов и GND. PPM сигналы с приемника подключаются на PPM входа, как обозначено на картинке. Входной уровень PPM сигналов допускается от 1 до 6В. Логическое сопоставление номера канала приемника и номера входного пина, конечного значения не имеет. Можете подключать как попало. Назначение номеров входов и логической интерпретации воздействия производится через консоль АП. Питание на приемник подается с разъемного перехода, куда подключается разъем от регулятора хода. Далее с разъема регулятора хода +5В попадает на приемник и на исполнительные сервы.

# **3.4 Комплексный SUMPPM и S-BUS (Futaba) вход от приемника**

Один из входов (рядом с GND) является комбинированным и может принимать как стандартный PPM канал, так и СУМППМ сигнал. Переключение режимов данного входа задается из консоли АП.

SUMPPM – принимается на пин, помеченный как PWM6 (шестой пин справа). Для подключения S-BUS от Futaba необходимо использовать вход на модуле, помеченный как PWM2 (второй пин справа).

## **3.5 Подключение различных внешних датчиков и объектов мониторинга напряжения**

## **3.5.1 Подключение дополнительных батарей и прочие зарезервированные входа АЦП (ADC)**

Модуль позволяет мониторить напряжение на дополнительных двух батареях. Для этого используется длинный разъем с левой стороны. Нижние три пина на картинке слева: BAT2, BAT3,GND используются для подачи напряжения с дополнительных батарей. Остальные пины разъема зарезервированы под будущие нужды. Пины BAT2,3 допускают входное напряжение до 25В.

Остальные пины этого разъема делят входное напряжение в соотношении  $\frac{1}{2}$ , поэтому максимально допускают входное напряжение до 6,5В.

#### **3.5.2 Подключение датчика воздушной скорости, датчика RSSI и датчика тока ходовой батареи**

Для считывания показаний датчиков тока, воздушной скорости и RSSI используется разъем с правой стороны. Задействуются пины: GND, +5V, RSSI, CURRENT, AIR\_SPEED. Два пина в середине остаются пустыми. +5V является стабилизированным выходом питания и может подаваться на нагрузку до 100мА. Например, он может быть использован для запитки датчика воздушной скорости. Вход RSSI буферизирован через ОУ, остальные входа не буферизированы. Все АЦП входа этого разъема делят входное напряжение в соотношении  $\frac{1}{2}$ , поэтому подавать напряжение на них более 6,5В запрещено.

Ниже на картинках показан датчик тока на 100А.

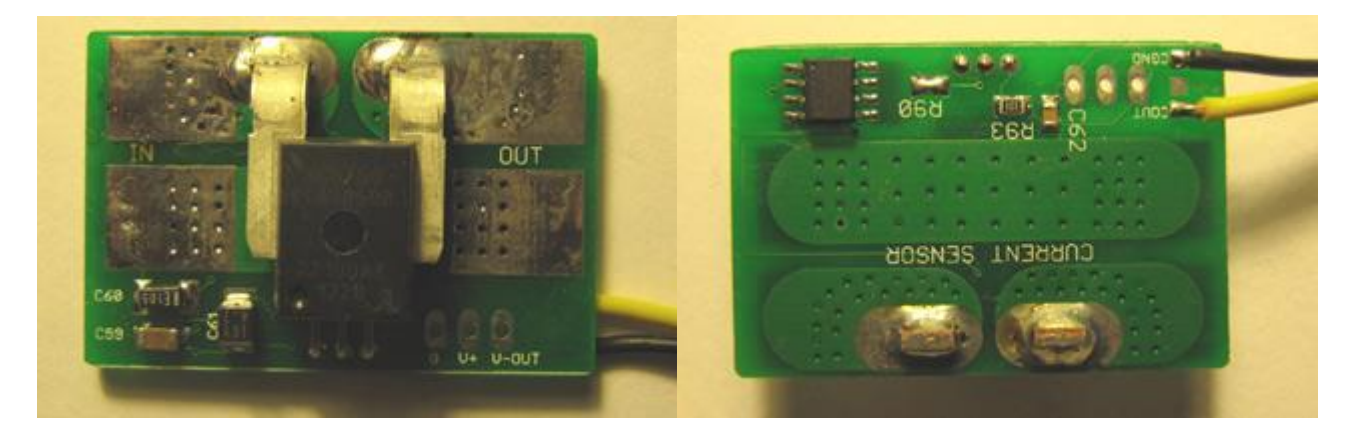

Датчик тока может быть в двух исполениях:

- 1. С автономным питанием. Данный датчик показан на картинках выше. На борту он имеет автономный стабилизатор +5В и не запитывается с платы СТДАПП. На плату СТДАПП подводится только 2 провода: земля (черный) и сигнал.
- 2. Спитанием от СТДАПП. В этом случае сдатчика к плате СТДПП идет 3 провода: земля, +5В (красный) и сигнал.

Далее на картинках показан датчик воздушной скорости (ВС)

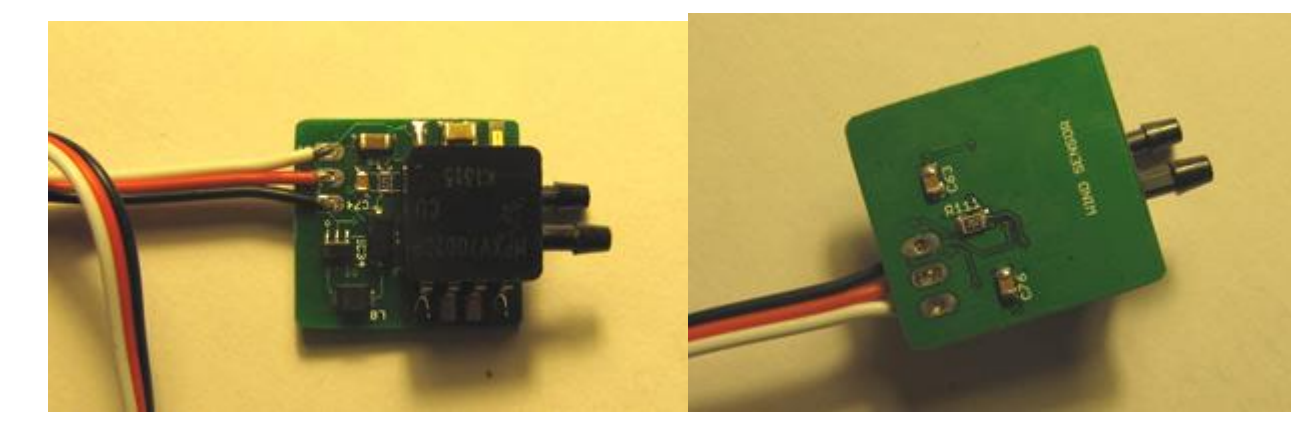

Так же как и датчик тока, датчик ВС может быть в двух исполнениях:

- 1. С вариантом подводки питания от +1В до +5В. В этом варианте на плате датчика ВС уже собран Step-Up стабилизатор. Который поднимет уровень напряжения до 5В, которые требуются для MPXV7002DP. При подключении можно с платы СТДАПП подать на красный провод либо +5В, либо +3,3В
- 2. С вариантом питания только от +5В. В этом случае необходимо при подключении необходимо с платы СТДАПП подать на красный провод только +5В.

На картинке черный провод – земля, красный – питание, белый – сигнал с датчика.

При подключении трубки Пито центральную трубку подключают на нижний вход датчика (ближний к плате), а боковой отвод подключают на верхний вход датчика. В этом случае сигнальный провод датчика в режиме покоя должен показывать приблизительно +2,6В и уменьшаться при фиксировании давления в центральной трубке. **Запрещается дуть в датчик давления напором воздуха сильнее, чем едва заметный поток воздуха**. В противном случае датчик может выйти из строя.

#### 3**.6 Подключение сервоприводов и регулятора хода на PWM выхода**

Все сервоприводы, включая регулятор хода подключаются на два средние снизу разъема. Каждый ряд содержит 4 управляющих сигнала и один GND. Сервы подключаются через разъемный переход (собирается самостоятельно, либо используется, тот, который в комплекте). Управляющее воздействие 3.3В, что достаточно для уровня серв. **Категорически запрещается подавать на эти пины, какие-либо источники напряжения во избежание конфликтов входных и выходных токов**. Логика номера выходного канала и подбора правильного действия рулевых поверхностей на этапе начальной установки особого значения не имеет. Любые каналы конфигурируются и переназначаются в консоли АП программно. Предполагается, что питание серв будет подано с регулятора хода напрямую (разъемный переход в комплекте это предполагает), поэтому ввод +5В от регулятора на плату СТДАПП не предполагается. **Запрещается питать сервы от +5В, которые вырабатывает сам СТДАПП**.

#### **3.7 Установка платы СТДАПП внутрь самолета**

Вариант установки платы модуля СТДАПП внутри самолета не предполагает существенных ограничений. Не имеет никакого значения ни наклон, ни вертикально-горизонтальное расположение. Единственное условие – это обеспечение изоляции от случайных замыканий и ЭМС. Все остальное – на усмотрение пилота. При необходимости можно нарастить любые шлейфы и провода. Особых требований за исключением обеспечения ЭМС конкретной модели не накладывается.

#### **4. Подключение, установка и распиновка платы автопилота**

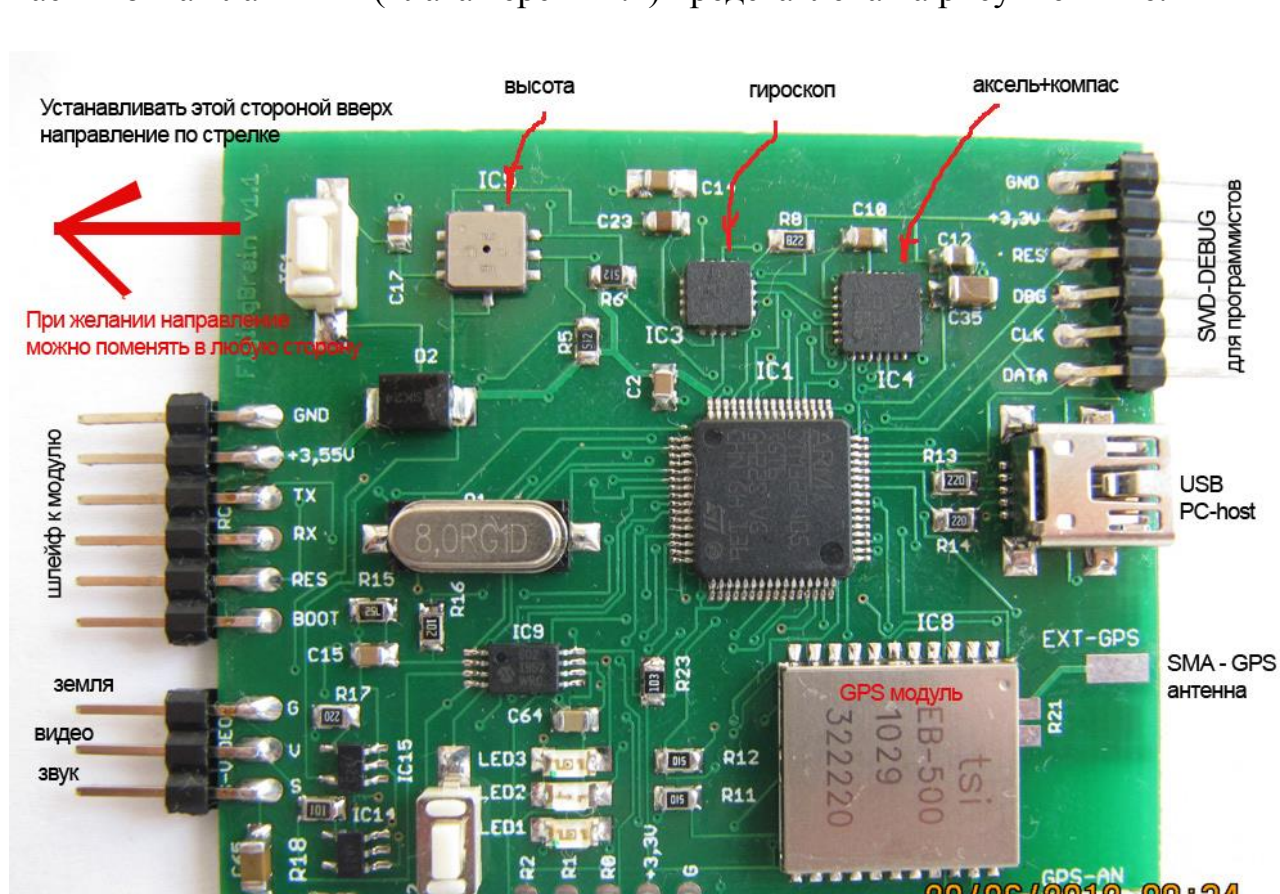

 $102$ 

Распиновка платы АП (плата версии 1.1) представлена на рисунке ниже.

В плату АП подключается модуль СТДАПП, либо специализированный приемник проекта. Кроме того, имеется разъем для подключения композитного видео и снятия звука. Имеется разъем для подключения GPS антенны и USB для связи с ПК. Плата 1.1 предполагает наличие в самом видеосигнале постоянной составляющей. Однако, как показала практика, не все камеры удовлетворяют такому условию. В частности курсоая камера Pixim Seawolf такому условию не удовлетворяет, поэтому для нормальной работы с такой камерой может потребоваться видео адаптер, как показано на картинке ниже:

резерв

OUT-RESERVED

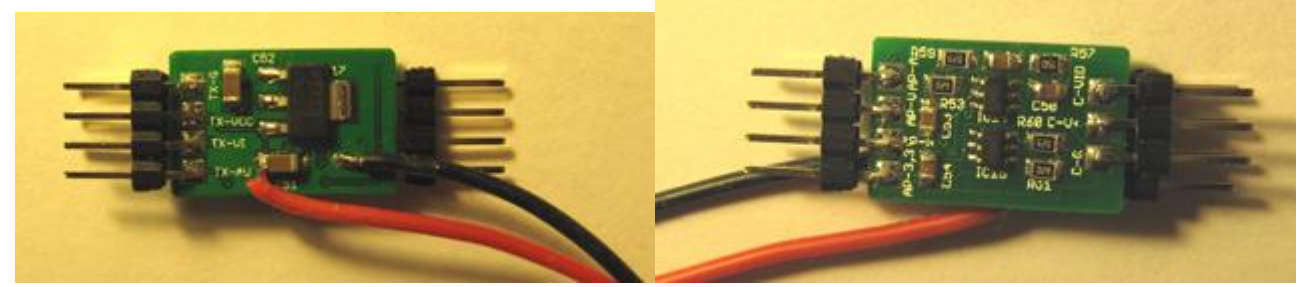

Подробнее об изготовлении и подключении можно прочитать на сайте проекта.

#### Плата версии 1.2 показана ниже

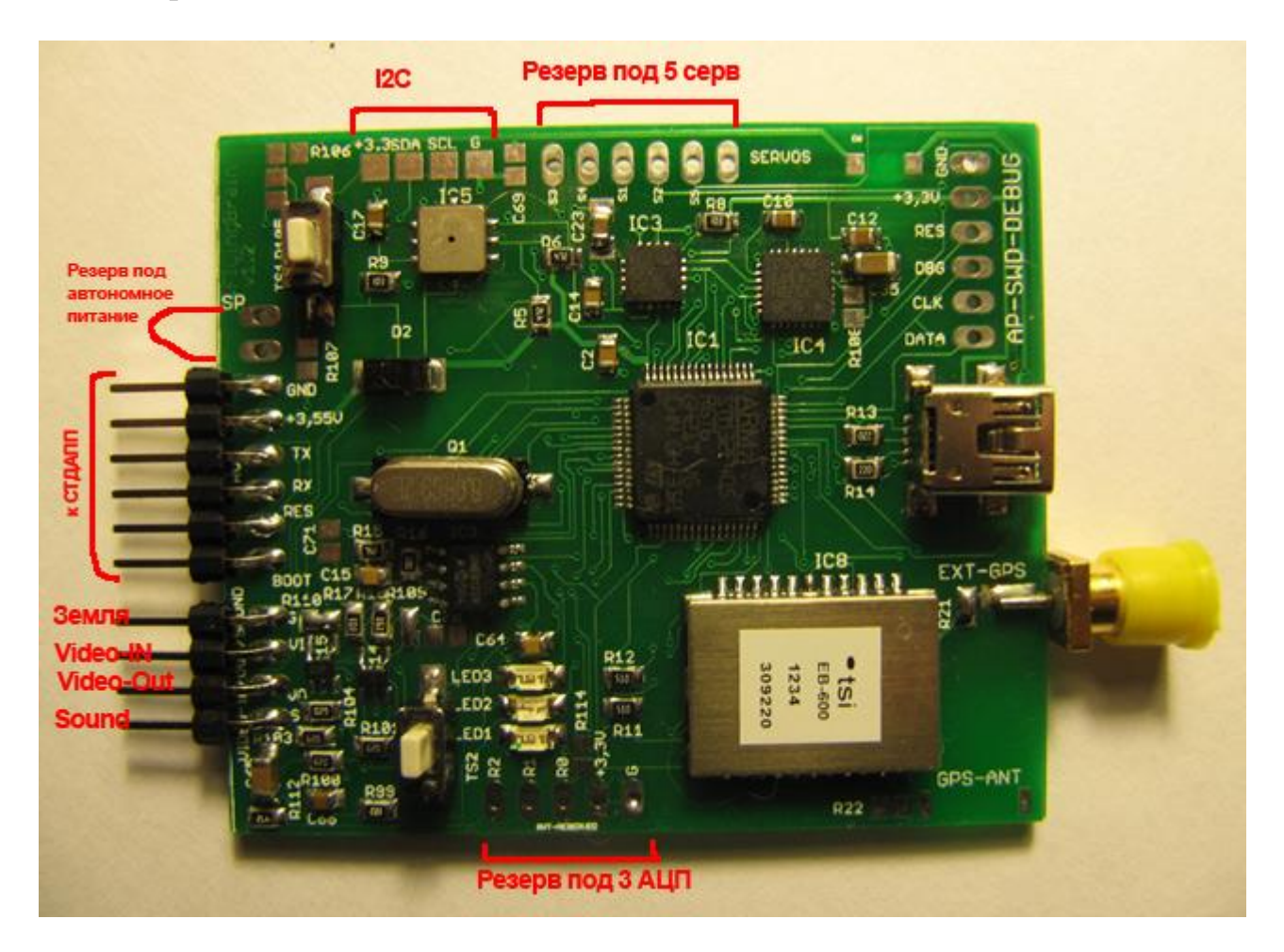

Основное отличие от версии 1.1 состоит в разделении видео входа на 2 отдельных пина: видео вход и видео выход. Общий разъем получился 4-ех пиновым (сверху вниз): земля (G), видео вход (VI), видео выход (VO) , звуковой выход (S). Видео адаптер для данной версии платы не требуется. Данная плата уже его включает и работает со всеми типами камер.

# **4.1 Подключение платы АП к PC хосту**

Для подключения АП к ПК хосту используется USB кабель с mini-usb типом разъема. Подключение не требует дополнительного источника питания платы АП. Все необходимое питание АП берет с USB разъема, при этом запитка СТДАПП **НЕ ПРОИСХОДИТ!!!** Для запитки СТДАПП необходимо иметь и использовать отдельную батарею. В то же время, плата АП может взять питание от СТДАПП. При одновременном питании от СТДАПП и USB плата АП будет работать от USB питания. При этом при выдергивании USB разъема переход на питание от СТДАПП происходит автоматически и внутреннего сброса АП не происходит. Это надо иметь ввиду при передергивании USB с целью сброса состояния самого USB соединения.

При первичном подключении АП с прошивкой через USB, ПК найдет устройство STM32 Virtual Comport. Вам необходимо установить драйвера, которые можно скачать с сайта проекта, либо с сайта производителя ST.COM. На сайте проекта необходимые драйвера для WindowsXP находятся в разделе Download и называются VCP V1.3.1 Setup.exe. После установки драйверов и передергивания USB ПК найдет драйвера и установит. Если же этого не происходит, необходимо в ручную указать путь, откуда брать драйвера. Обычно после установки по умолчанию это будет путь c:\Program Files\STMicroelectronics\Software\Virtual COM Port Driver\. После этого ОС должна найти и поставить драйвера. Если драйвера виртуального COM порта встали нормально, то в системе появится новый COM порт из верхнего диапазона. Вам необходимо посмотреть его номер в списке системных устройств и оборудования. Предположим новый порт встал как COM18. Далее нам необходимо подключиться к консоли АП. Для этого сначала подключаемся любой программой для работы с COM портом в режиме терминала и открываем наш новый порт COM18. В качестве программы консоли можно скачать с сайта проекта XShell4.

Открываем свою консольную программу и настраиваем соединение с COM18. Подключаемся к COM18 и нажимаем <Enter>. Должны увидеть приглашение в виде стрелки и мигающего курсора:

## $\Rightarrow$

Дальнейшие действия и команды описаны в разделе 5

# **4.2 Схема запитки платы АП**

Запитывание платы АП может происходить либо от СТДАПП модуля, либо от USB. Второй вариант наиболее актуален при работе в связке с ПК. Первый вариант – используется во время полетов и других тестов. Для запитки по каналу разъема СТДАПП необходимо подавать строго 3.5 – 3.6 В. Превышать нельзя, делать меньше не желательно. При превышении, паленый МК и пара датчиков гарантированы, а при пониженном питании вероятна неустойчивая работа I2C шины MEMS датчиков. При одновременном питании от двух вариантов потребление будет происходить от USB. При этом при отключении USB АП автоматически переходит на питание от СТДАПП. Поэтому для обеспечения общего сброса необходимо обесточить как СТДАПП так и АП. Кроме того, различные калибровки датчиков СТДАПП необходимо проводить при поданном питании на СТДАПП. Перепрограммирование СТДАПП допускает не подключать питание к СТДАПП модулю, достаточно иметь паразитную обратную запитку СТДАПП от АП.

## **4.3 Подключение видео и аудио от видео-передатчика**

Подача композитного видео сигнала с камеры должна производиться на левый нижний разъем. Наложение ОСД осуществляется аддитивным методом, поэтому видео вход одновременно является и выходом для версии платы 1.1. То есть, сигнал видео должен соединяться с камерой, АП и передатчиком по схеме

«ЗВЕЗДА». Для версии 1.2. видео вход и выход являются раздельными пинами на разъеме АП.

Кроме того для версии 1.1, камера не должна снимать постоянную составляющую с видео сигнала. То есть, камеры с разделительным конденсатором на выходе, работать не будут, синхронизация с них не распознаѐтся. Для версии 1.2 данного ограничения на камеры нет.

Аудио выход берется с того же разъема с крайнего пина. Подается на прямую в видео передатчик, либо на смеситель с другим звуком.

## **4.4 Подключение интегрированного GPS модуля**

На плате АП присутствует интегрированный GPS (либо GPS/GLONASS) модуль. Он может быть использован как с пассивной антенной так и с активной. Пассивная керамическая антенна, возможно, уже присутствует на плате, поэтому не требует дополнительных манипуляций. Однако не всегда пассивная антенна может найти спутники и перейти в режим слежения. Мощный видео передатчик может являться причиной неудовлетворительной работы GPS с пассивной керамической антенной. В таком случае решение проблемы – приобретение и использование активной GPS антенны. Подходит любая с SMA-Male разъемом. Интегрированный GPS модуль автоматически подает питание на активную антенну без дополнительных конструктивных доработок. Разъем SMA-Female для подключения активной GPS антенны на плате уже предусмотрен и установлен. Если модуль смешанный GPS/GLONASS, о и антенну желательно иметь GPS/GLONASS.

После подачи питания, индикатором работы GPS является зеленый светодиод Led1. Для EB500, если он горит, значит спутники не найдены. Если он мигает, значит спутники найдены и модуль перешел в режим «слежение». Для модуля EB600 потухший светодиод – режим поиска, непрерывно горящий – поиск завершен, позиция зафиксирована. Не стоит искать GPS в глубине комнаты, положите устройство на окно и подождите. С керамической пассивной антенной ждать захвата можно более 5минут. С активной антенной захват происходит, как правило, в течение 1 мин.

Для модуля EB600 необходимо один раз настроить режим скорости выдачи координат и интерфейсной скорости. Как это сделать, см. данное руководство раздел 5.21

## **4.5 Назначение кнопок и светодиодов на плате АП**

Для управления на плате АП предусмотрено 2 кнопки.

Кнопка TS1 – используется для ввода платы АП в состояние апгрейда прошивки МК. Для перехода в режим программирования необходимо нажать кнопку и, не

отпуская ее, вставить USB кабель от ПК. Подробно об обновлении прошивок написано в разделе 1.

Кнопка TS2 – используется для установки всех настроек в состояние по умолчанию. Для этого необходимо нажать TS2 и, удерживая ее, подать питание на плату АП любым способом. Кнопка удерживается, пока не начнет мигать красный светодиод. После этого кнопку можно отпустить. Все настройки сброшены. Дальнейшие действия по сохранению дефолтных настроек пользователь предпринимает сам через командную консоль АП.

Светодиод LED1 (зеленый) – состояние GPS. Для EB500: горит – нет захвата, идет поиск спутников, мигает – есть захват, идет «слежение». Для EB600: горит – есть захват позиции, не горит – идет поиск спутников.

Светодиод LED2 (желтый) – обнаружение и тест датчиков, либо статус обнаружения GPS модуля. Если после сброса горит, то произошла ошибка тестирования датчиков. Если погас и через несколько секунд загорелся, то GPS модуль найден и установлена коммуникация. Если замигал в процессе работы, то произошел останов по причине сбоя I2C шины.

Светодиод LED3 (красный) – состояние коммуникации с СТДАПП модулем. Горит – модуль не найден, либо обрыв связи с модулем. Не горит – модуль найден, идет обмен пакетами. Мигает – связь USB активирована, идет обмен по USB с ПК, при этом связь с СТДАПП не индицируется (светодиод может гореть и при нормальной связи с СТДАПП). До обнаружения GPS модуля после системного сброса LED3 горит.

Если плата собиралась самостоятельно, то при ошибках старта светодиоды LED2 и LED3 могут перемигиваться в различных сочетаниях. Подробно о статусах ошибок можно прочитать на сайте.

## **4.6 Установка платы АП внутрь самолета**

При установке платы АП внутрь самолета необходимо руководствоваться следующими правилами:

- Та сторона платы, куда указывает красная стрелка на рисунке, должна смотреть в сторону носа самолета.
- Та сторона, на которой установлен МК, должна смотреть вверх(в небо), по ходу полета самолета.
- При установке допускаются небольшие разумные крены в ту или иную сторону. Крены балансируются в последствии программно через консоль или КП. Для балансировки используются программные триммера по крену и тангажу. Подробнее описание дано в разделе настройки IMU.
- Поскольку на плате есть компас, который чувствителен к сильным магнитным полям, то рекомендуется располагать плату АП внутри фюзеляжа подальше от мотора, в котором присутствуют магниты.

- При установке необходимо предпринять различные мероприятия по виброзащите. Информацию по методам борьбы с вибрациями можно найти в интернете на профильных модельных сайтах.

#### **4.7 Прочие вещи, которые необходимо знать при проектировании размещения АП внутри самолета и не только**

Кроме того, рекомендуется принимать во внимание:

- Толстые провода, в которых текут большие токи, могут запросто быть источником магнитных помех для компаса.
- У некоторых самолетов магниты присутствуют не только в моторе, но и в креплениях крышек отсеков.
- Рекомендуется принять меры для защиты оголенных частей платы АП, от случайных замыканий и прикосновений любых других незапланированных оголенных проводов или разъемов. В противном случае пшик и дым гарантирован.
- С обратной стороны USB разъема находится стабилизатор, который греется (вариант микросхемы MCP17xx) при подключенном USB. Категорически не рекомендуется лишать эту маленькую трехногую микросхему естественной вентиляции при работе от USB. Обычно такое происходит на диване, когда включили USB, бросили на диван и забыли. Оставляйте щель для вентиляции этой микросхемы. При помещении АП в термоусадку прорежьте для нее дырку, пусть она имеет возможность охлаждаться, многого ей не надо.
- Настраивать и калибровать компас не всегда возможно в некоторых, на первый взгляд идеальных, помещениях. Не факт, что у вас дома или на работе магнитная обстановка хорошая.
- Не стоит помещать плату АП в вакуумный отсек на самолете. Высотомербарометр хочет видеть атмосферное давление, а не как вы умеете создавать вакуум вокруг платы АП. Не стоит так же закрывать дырку барометра термоусадкой, прорежьте в этом месте аккуратную маленькую дырочку. **Категорически запрещается лить любые жидкости в дырку корпуса барометра BMP085.** Такого обращения он может не пережить.
- Не стоит помещать плату в упор регулятора хода либо прислонять к батарее. АП немного нагревается естественным образом от МК и GPS модуля, но не стоит греть его дополнительно. Кроме того, это может сбить с толку термометр внутри барометра. Если нагрев батареи не вызывает критического разогрева АП, то можно прижать плату АП батареей.
- Математический алгоритм IMU АП обладает некоторым запасом виброустойчивости, которого достаточно почти для всех тяжелых случаев «грамотного» сетапа самолета и несбалансированных ходовых винтов. Однако не стоит пренебрегать виброизоляцией, если конструктивно это возможно и несущественно затрудняет сетап. В любом случае первый облет должен совершаться максимально внимательно на достаточной высоте и под визуальным контролем пилота, чтобы иметь возможность перехватить ручное управление при отказе искусственного горизонта.

Наличие АП на борту самолета не отменяет наличия мозга у пилота. Перед любым дальним рейсом, сразу после взлета необходимо проверить работу автовозврата и только после этого, рассчитав и приняв во внимание, куда дует ветер и хватит ли самолету сил вернуться, лететь за пределы зоны визуального контроля.

## 5. Работа с настройкой параметров системы АП и СТДАПП через консоль персонального компьютера

Все основные настройки и манипуляции параметрами системы можно производить, используя текстовую консоль, подключенную к СОМ порту ПК. АП содержит множество настроек. Рекомендуем внимательно прочитать эту главу и тщательно настроить аппаратуру перед первым полетом.

Начиная с 2013 года АП имеет собственную графическую контрольную панель (КП) для управления настройками из оконного графического интерфейса. Подробнее о работе через КП описано в разделе 6.

Несмотря на то, что существует КП, некоторые операции можно выполнить только через консоль.

## 5.1 Как это работает и что нужно для подключения платы АП к своему ПК или ноутбуку

Для того, чтобы управлять настройками и параметрами АП необходимо иметь MINI-USB кабель и ПК с ОС Windows. Подключите кабель одним концом в ПК, а другим концом в АП. Если ОС сообщает о новом найденном оборудовании, то необходимо установить драйвер виртуального СОМ порта для STM32. как это сделать, описано в разделе 1.

Если драйвер установлен, то необходимо определить номер СОМ порта, который появился в результате подключения АП. Далее необходимо воспользоваться любой программой, которая позволяет работать с СОМ портом в терминальном режиме. В самом простом случае, в составе ОС всегда есть HyperTerminal. На сайте проекта можно скачать программу XShell, она так же позволяет подключаться к СОМ порту в терминальном режиме.

После подключения к COM порту необходимо нажать клавишу «ENTER». Если все работает исправно, то вы увидите ответ АП в виде символа  $\Rightarrow$ 

Это означает, что вы можете приступить к изучению и настройке АП.

## 5.2 Принцип работы в командной строке

Принцип работы в консоли, основан на вводе текстовых команд с некоторыми параметрами. В ответ АП отвечает текстом, сообщая о произведенных действиях или об ошибках. В процессе набора команд работает клавиша «backspace» для стирания последнего введенного символа. Стрелки не распознаются. После завершения ввода команды необходимо нажимать «Enter». Интерпретатор консольных команд не распознает верхний и нижний регистр, поэтому нет никакой разницы в заглавных и прописных буквах. Допускается ввод только латинских букв, цифр и спецсимволов. Кириллица не распознается.

## **5.3 Вызов справки по командам**

## Команда **HELP**

После ввода данной команды на экране будет распечатан краткий справочник по всем доступным командам в консоли на данный момент.

# **5.4 Просмотр текущей версии ПО, загруженной в плату АП**

## Команда **VER**

После ввода данной команды на экране распечатываются текущие версии ПО платы АП и, если подключен, модуля СТДАПП.

#### **5.5 Общий список команд, доступных в консоли**

Общий список команд, который доступен из консоли, следующий:

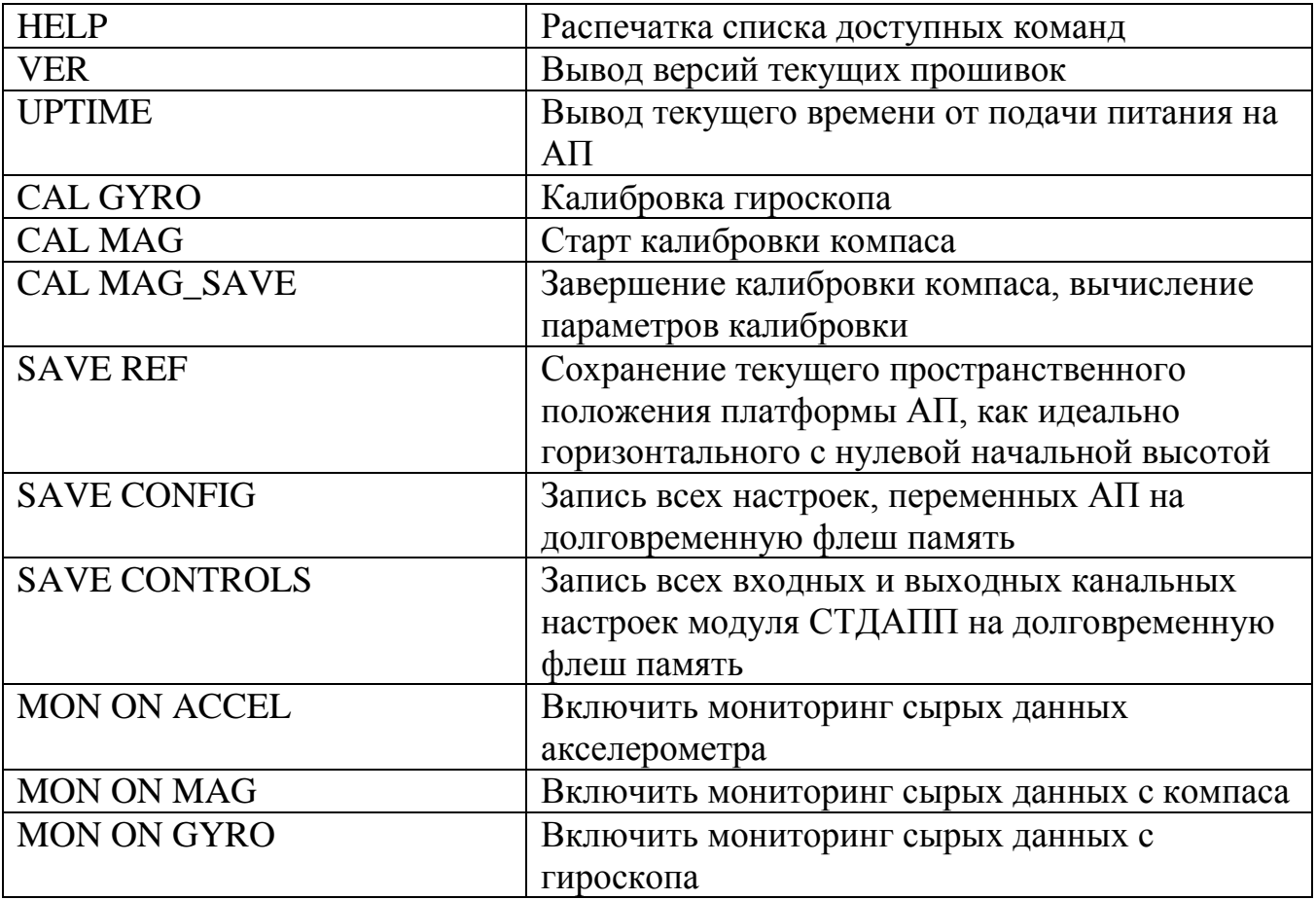

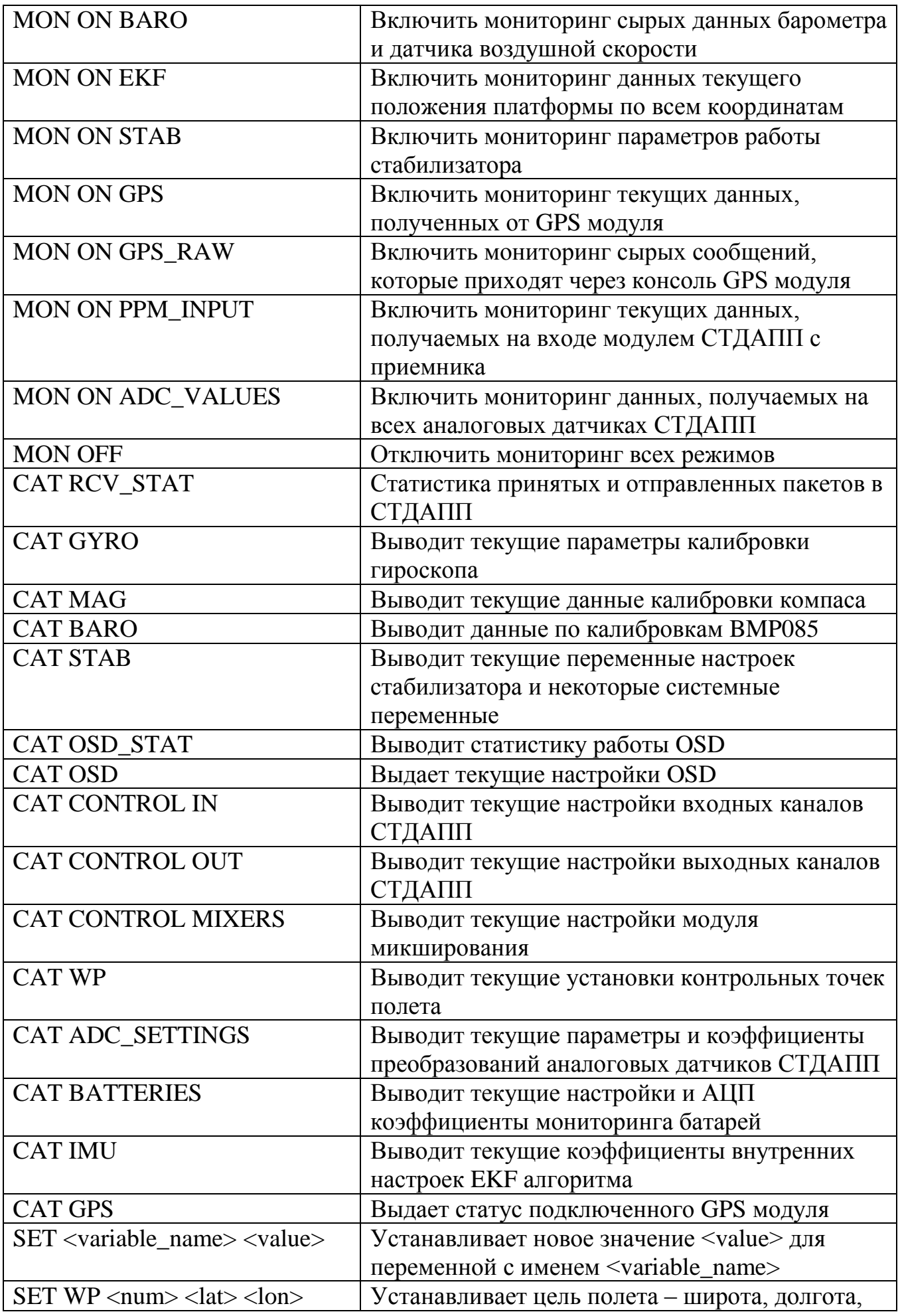

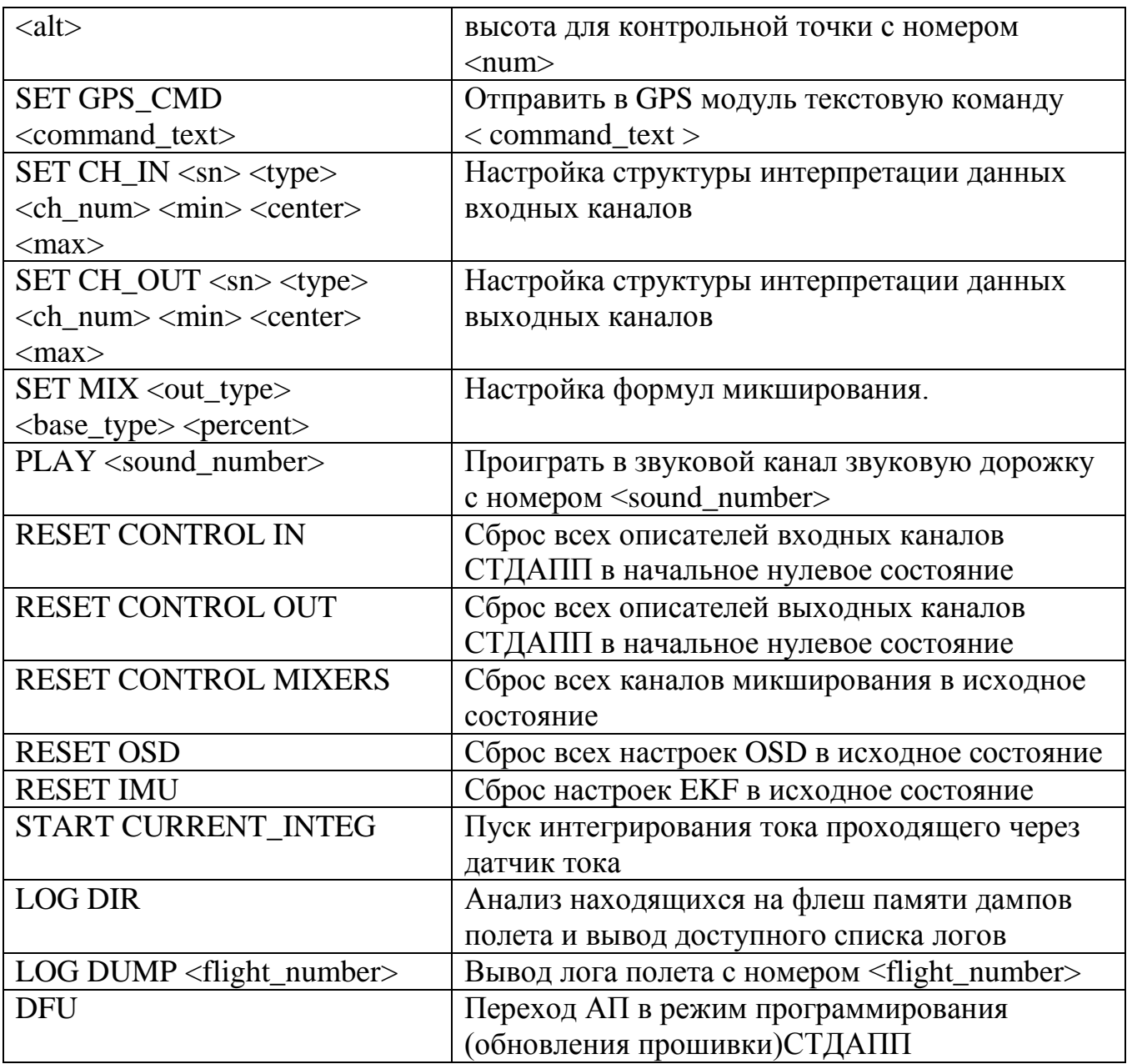

#### **5.6 Сброс всех настроек в дефолтное состояние по умолчанию**

Если возникает необходимость сбросить все настройки в исходное состояние, то существует для этого аппаратная процедура.

- Отключите питание платы АП
- Нажмите и удерживайте кнопку TS2
- Подайте питание, либо вставьте USB кабель от ПК
- Держите кнопку, пока не начнет мигать LED3 (красный)
- Отпускаем кнопку. Все настройки сбрасываются в начальные.

Сброшенные настройки не прописываются на флешь память сразу, а хранятся только в оперативной памяти. Таким образом, если вы желаете сохранить дефолтные настройки после сброса, вы должны в явном виде в консоли дать

команду сохранения текущих настроек SAVE CONFIG. Если этого не сделать, то после передергивания питания. АП откатится к предыдущим настройкам.

После обновления программного обеспечения АП, существует вероятность того, что были добавлены или удалены некоторые переменные настроек системы. В таком случае рекомендуется руководствоваться рекомендациями, сопровождающими новую версию прошивки АП, особенно, если явно указано, что появились новые переменные. Как правило, новые переменные будут содержать неверные, а зачастую и откровенно мусорные значения, если они ни разу не были явно заданы.

## 5.7 Начальная калибровка искусственного горизонта и проверка качества его работы

Перед началом эксплуатации АП необходимо произвести начальную калибровку датчиков положения в пространстве и убедиться в корректной работе искусственного горизонта. Калибровка требуется для компаса и гироскопа. Для акселерометра калибровка не требуется.

При первой настройке платы АП не лишним будет убедиться, что датчики положения вообще работоспособны. Делается это при помощи мониторинга сырых и рассчитанных данных с датчиков.

## 5.7.1 Проверка работы гироскопа и его калибровка

Для проверки работоспособности гироскопа необходимо дать команду MON ON **GYRO.** В результате на экране мы будем наблюдать данные, которые идут с гироскопа. Пример мониторинга данных гироскопа из консоли XShell:

```
Connecting to COM12...
Connected.
```

```
\Rightarrowmon on gyro
$GYRO: 00:00:39, -2.030 0.245 0.368 39104 2302 16958
$GYRO: 00:00:39, 1.452 -0.192 0.053 39202 2300 17001
$GYRO: 00:00:39, 1.365 0.000 -0.210 39302 2302 17044
$GYRO: 00:00:39, -0.350 0.245 -0.123 39400 2302 17087
$GYRO: 00:00:39, 0.262 0.245 0.228 39502 2302 17131
$GYRO: 00:00:39, -0.525 -0.350 -1.452 39600 2302 17174
$GYRO: 00:00:39, -0.595 -0.087 -0.980 39702 2302 17218
$GYRO: 00:00:39, -0.490 -0.472 -1.278 39800 2302 17261
$GYRO: 00:00:39, -0.192 0.053 -0.840 39902 2302 17305
```
\$GYRO: 00:00:40, -0.280 0.262 0.892 40000 2302 17348 \$GYRO: 00:00:40, -0.192 0.472 0.228 40100 2302 17391 \$GYRO: 00:00:40, -0.892 0.053 -0.613 40202 2302 17435

После запятой идут колонки с числами. Существенными для нас являются первые три числа (-2.030 0.245 0.368 для первой строки). Эти числа являются показателями угловых скоростей (градусы в секунду) по осям Х, Ү, Z. Для проверки работы гироскопа последовательно вращаем плату в плоскости одной из осей и наблюдаем правильное изменение показателей. При этом при вращении в одну сторону значение будет со знаком плюс, а в другую со знаком минус. Таким образом, последовательно проверяем все три оси гироскопа. Если все три оси реагируют на вращение, значит гироскоп - работоспособен. Останавливаем мониторинг данных командой MON OFF. Теперь его необходимо откалибровать.

Для калибровки гироскопа необходимо:

- Положить плату на неподвижную поверхность
- Дать команду в консоли CAL GYRO
- В течение нескольких секунд не прикасаться к плате АП и не создавать вибраций
- Дождаться появления на экране коэффициентов калибровки.
- Сохранить калибровку командой SAVE CONFIG

Калибровку гироскопа можно проводить любое кол-во раз до тех пор, пока работа искусственного горизонта не станет удовлетворительной.

```
Пример калибровки гироскопа:
=\geqcal gyro
=\simGyro calibrated:
bias X = 54bias Y = 26bias Z = -7\Rightarrow
```
Для считывания параметров калибровки гироскопа существует консольная команда CAT GYRO.

 $=\sec at gyro$ Gyro current calibration values: Gyro\_bias\_X=-37 Gyro\_bias\_Y=-6 Gyro\_bias\_ $Z=0$  $\Rightarrow$ 

## 5.7.2 Проверка работы акселерометра

Для проверки работоспособности компаса необходимо дать команду MON ON **ACCEL**. В результате на экране мы будем наблюдать данные, которые идут с акселерометра. Пример мониторинга данных акселерометра из консоли XShell:

#### $\Rightarrow$ mon on accel

\$ACCEL: 01:09:03, -0.012 0.010 -0.928 96 -80 7600 4143816 20016 212461 \$ACCEL: 01:09:03, 0.014 -0.027 -0.967 -112 224 7920 4143912 18348 212466 \$ACCEL: 01:09:04, 0.008 -0.016 -0.979 -64 128 8016 4144010 19182 212471 \$ACCEL: 01:09:04, 0.008 0.014 -0.984 -64 -112 8064 4144108 19182 212476 \$ACCEL: 01:09:04, 0.004 -0.025 -0.979 -32 208 8016 4144206 19182 212481 \$ACCEL: 01:09:04, 0.014 -0.012 -0.992 -112 96 8128 4144304 20016 212486 \$ACCEL: 01:09:04, 0.012 -0.027 -0.980 -96 224 8032 4144400 18348 212491 \$ACCEL: 01:09:04, -0.000 -0.018 -0.992 0 144 8128 4144498 19182 212496 \$ACCEL: 01:09:04, 0.010 -0.023 -0.992 -80 192 8128 4144616 19182 212502 \$ACCEL: 01:09:04, 0.004 -0.018 -0.992 -32 144 8128 4144714 20850 212507 \$ACCEL: 01:09:04, -0.000 -0.014 -0.979 0 112 8016 4144810 19182 212512 \$ACCEL: 01:09:04, -0.000 -0.023 -0.961 0 192 7872 4144910 20850 212517 \$ACCEL: 01:09:05, 0.004 0.002 -0.975 -32 -16 7984 4145006 20016 212522 \$ACCEL: 01:09:05, -0.000 -0.023 -0.977 0 192 8000 4145104 19182 212527 \$ACCEL: 01:09:05, 0.014 -0.023 -0.971 -112 192 7952 4145202 20850 212532 

После запятой идут колонки с числами. Существенными для нас являются первые три числа (-0.012 0.010 -0.928 для первой строки). Эти числа являются показателями ускорения свободного падения по осям Х, Y, Z в м/с^2. В данном случае плата расположена горизонтально. Ось Z направлена вверх, поэтому по осям Х, Ү мы получаем значения близкие к нулю, а по оси Z значение близкое к  $1G = 9.8$  м/с<sup> $\lambda$ </sup>2. Для проверки необходимо располагать попеременно оси акселерометра в направлении ускорения свободного падения. В результате мы должны видеть, что каждая из осей способна регистрировать значение 1G. Если хотя бы одна из осей не способна показывать значение в  $+/-1G$ , то это свидетельствует о неисправности акселерометра.

Исправный акселерометр не требует калибровки.

# 5.7.3 Проверка работы компаса и его калибровка

Для проверки работоспособности компаса необходимо дать команду MON ON **MAG**. В результате на экране мы будем наблюдать данные, которые идут с магнетометра. Пример мониторинга данных магнетометра из консоли XShell:

Connecting to COM12... Connected.

 $\equiv$  >mon on mag

\$MAG: 00:11:44, 0.113 -0.203 -0.569 95 -171 -427 704488 10750 66037 \$MAG: 00:11:44, 0.111 -0.201 -0.566 95 -171 -423 704698 10500 66056 \$MAG: 00:11:44, 0.108 -0.203 -0.568 91 -172 -421 704802 10750 66066 \$MAG: 00:11:44, 0.113 -0.203 -0.566 95 -172 -429 704896 10500 66074 \$MAG: 00:11:45, 0.110 -0.204 -0.567 92 -175 -423 705002 10624 66084 \$MAG: 00:11:45, 0.110 -0.205 -0.571 94 -174 -423 705096 10624 66093 \$MAG: 00:11:45, 0.112 -0.203 -0.570 95 -172 -431 705200 10500 66103 \$MAG: 00:11:45, 0.112 -0.203 -0.570 94 -172 -430 705296 11128 66112 \$MAG: 00:11:45, 0.109 -0.206 -0.569 91 -173 -424 705400 10124 66122 \$MAG: 00:11:45, 0.112 -0.206 -0.561 92 -173 -427 705494 10750 66131 \$MAG: 00:11:45, 0.109 -0.205 -0.568 91 -174 -431 705600 10250 66141 \$MAG: 00:11:45, 0.111 -0.204 -0.562 92 -174 -421 705694 10624 66150 \$MAG: 00:11:45, 0.112 -0.203 -0.567 93 -171 -429 705800 11126 66160  $\Rightarrow$ 

После запятой идут колонки с цифрами. Существенными для нас являются первые три числа (0.113 -0.203 -0.569 для первой строки). Эти числа являются показателями силы магнитного поля по осям X,Y,Z в гауссах. При вращении платы в разных плоскостях эти числа должны меняться. Основная проверка сводится к тому, чтобы числа менялись, а не были, например, нулевыми. Выход показаний в неразумные диапазоны (например, более единицы), может считаться аномальным поведением датчика

Компас необходимо калибровать. Для калибровки компаса необходимо:

- Дать команду в консоли **CAL MAG**

………………………

- После этого наблюдаем максимальные и минимальные показания трех осей компаса.
- Тщательно вращаем плату во всех плоскостях, при этом на экране меняются значения минимальных и максимальных показателей. Вращением платы занимаемся до тех пор, пока значения не перестанут меняться.
- Дать команду **CAL MAG\_SAVE** Эта команда остановит процесс калибровки и рассчитает поправочные коэффициенты центровки осей магнетометра.
- Для сохранения калибровки компаса дать команду **SAVE CONFIG**

В результате калибровки на экран будут выведены коэффициенты калибровки по трем осям компаса. Необходимость перекалибровки компаса определяется пользователем индивидуально, исходя из субъективных критериев – хорошо или плохо работает компас при вращении платы АП по курсу или качество работы компаса самолета в полете.

При калибровке необходимо иметь ввиду, что не в любом помещении магнитная обстановка позволяет откалибровать компас. Если после калибровки положение по курсу скачет, не повторяет углы и не может успокоиться на одном месте, то

все говорит о том, что помещение не совсем подходит для такой операции и необходимо выйти на улицу или найти другое помещение.

После установки платы АП в носитель, необходимость перекалибровки компаса вновь может возникнуть. Это связано с тем, что на борту самолета присутствуют магниты и протекают довольно большие токи.

Ограничений на кол-во калибровок компаса не существует. Для распечатки текущих значений калибровки компаса существует консольная команда САТ **MAG** 

 $=\sec$  mag Mag current calibration values:  $Mag_{chip=2}$ Mag bias  $X = -78$ Mag bias  $Y = -82$ Mag\_bias  $Z=161$  $\Rightarrow$ 

Значение переменной Маg chip обозначает тип микросхемы, которая установлена на плате АП.

Mag chip=1 означает LSM303DLH. Mag chip=2 означает LSM303DLM.

## 5.7.4 Проверка работы бародатчика высоты

Для проверки работоспособности высотомера необходимо дать команду MON ОН ВАRО. В результате на экране мы будем наблюдать данные, которые идут с бародатчика. Пример мониторинга данных бародатчика из консоли XShell:

 $\Rightarrow$ mon on baro

```
$BARO: 00:00:15, 28.031 191.982 99040.180 126.679 34194 449
$BARO: 00:00:15, 28.043 191.694 99043.563 126.682 34194 452
$BARO: 00:00:16, 28.037 192.003 99039.930 126.679 33360 455
$BARO: 00:00:16, 28.037 192.003 99039.930 126.682 36696 458
$BARO: 00:00:16, 28.031 191.816 99042.117 126.678 38364 460
$BARO: 00:00:16, 28.037 191.776 99042.641 126.679 35028 463
$BARO: 00:00:16, 28.037 191.544 99045.352 126.677 37530 466
$BARO: 00:00:16, 28.031 191.755 99042.891 126.678 34194 469
$BARO: 00:00:16, 28.025 192.194 99037.734 126.680 37530 472
$BARO: 00:00:16, 28.025 191.766 99042.758 126.675 34194 475
$BARO: 00:00:16, 28.025 191.599 99044.703 126.677 34194 477
$BARO: 00:00:16, 28.001 192.402 99035.227 126.676 36696 480
$BARO: 00:00:17, 28.013 191.819 99042.094 126.676 34194 483
$BARO: 00:00:17, 28.025 191.501 99045.859 126.674 39198 486
$BARO: 00:00:17, 28.025 191.826 99041.992 126.676 34194 489
```
#### \$BARO: 00:00:17, 28.001 191.943 99040.648 126.675 35028 492

После запятой идут колонки с цифрами. Существенными для нас являются первые четыре числа (28.031 191.982 99040.180 126.679 для первой строки). Первое число - температура в Цельсиях (внутри датчика). Второе число вычисленная высота над уровнем моря в метрах. Не пытайтесь эту высоту сопоставить с реальной, так как не обязательно, что она совпадет с реальностью это нормально. Третье число - текущее абсолютное давление в паскалях. Четвертое число - вычисленная воздушная скорость - может показывать ерунду, если датчик воздушной скорости не подключен (как в нашем случае).

Для проверки возьмите плату в руку и переместите ее с минимальной высоты на максимальную, на сколько позволяет USB кабель. Показания высоты должны меняться. Если это происходит, то высотомер работает нормально. При подключенном (и правильно настроенном) датчике воздушной скорости можно создать слабое давление воздуха и проверить как изменяется воздушная скорость.

Особой процедуры калибровки бародатчика высоты не существует. Для распечатки регистров внутренней калибровки ВМР085 может быть использована команла CAT BARO

 $=\sec$  baro T raw=74 $E8$ P raw= $A690E0$ UT=29928.00000 UP=42640.87500  $AC1 = 9821$  $AC2 = -1466$  $AC3 = -14660$  $AC4 = 34083$  $AC5 = 24983$  $AC6=20203$  $B1 = 5498$  $B2=83$  $MB = -32768$  $MC = -11075$  $MD=2432$  $c3 = -71.58203$  $c4=0.00104$  $b1=0.13108$  $c$ 5=0.00477  $c6 = 20203,00000$  $mc = -886,00000$  $md=15.20000$  $x0=9821.00000$ 

```
x1 = -28.63281x2=0.06332y0=34.08300y1 = -0.07445v2=0.00014p0=2.36438p1=0.99298
p2=0.00000Temperature=31.94395
Preasure=98315.14844
Altitude=253.65302
\Rightarrow
```
#### 5.7.5 Настройка акселерометра и магнетометра для правильной работы **AHRS**

После проверки и калибровки датчиков нам необходимо проверить и настроить искусственный горизонт и компас для нашей местности. Для грамотной настройки необходимо иметь откалиброванные гироскоп и магнитометр. Теперь нам необходимо выполнить настройку датчиков для горизонтального положения платформы.

Сначала необходимо сбросить все значения переменных IMU в начальное значение. Делается это командой из консоли RESET IMU.

 $\Rightarrow$  reset imu IMU EKF values has been reset to default values  $\Rightarrow$ 

Для распечатки установки текущих переменных, отвечающих за работу IMU, используется команда консоли CAT IMU.

 $=\sec$  imu EKF Proc Variance=0.0100 EKF Accel Variance=3000.0000 EKF Mag Variance=100.0000 EKF Accel Gravity Cut Off=0.1500 EKF Gyro Use Fir=1 EKF Accel Use Fir=1 EKF Mag Use Fir=1 EKF Gyro Freq Fir=100.0 EKF Accel Freq Fir= $1.0$ EKF Mag Freq Fir= $25.0$ Accel Compens  $X K=0.500$ Accel Compens  $YR K 0 5=0.600$ 

Accel Compens YR K 5 10=0.450 Accel Compens  $YR K 10 15=0.400$ Accel\_Compens\_YR\_K\_15\_100=0.350 Accel Compens YL K  $0$  5=0.600 Accel Compens YL K  $5\,10=0.600$ Accel\_Compens\_YL\_K\_10\_15=0.300 Accel\_Compens\_YL\_K\_15\_100=0.350 Accel Compens Z K=0.100 Accel ref  $x=0.000$ Accel\_ref\_y=0.000 Accel ref  $z=1.000$ Mag\_ref\_ $x=0.000$ Mag ref  $y=0.200$ Mag ref  $z=0.620$ Trimmer\_Roll=0.000 Trimmer\_Pitch=0.000

Сначала настраиваем акселерометр на горизонтальное положение. Для этого используются три переменные

Accel ref  $x=0.000 - 3$ начение оси X при горизонтальном положении платы Accel\_ref\_y=0.000 – значение оси Y при горизонтальном положении платы Accel ref  $z=1.000 - 3$ начение оси Z при горизонтальном положении платы

Данные значения по осям должны получаться, при условии исправности акселерометра и нахождении платы в истинном горизонтальном положении. По оси Z мы должны увидеть значение 1G, а по остальным осям ускорение должно быть нулевым. Такие значения мы должны наблюдать по команде MON ON ACCEL. Если у вас нет лазерного прибора и ли уровня для поиска реального горизонтального положения платы, то достаточно вбить значения по умолчанию и проконтролировать, что именно они близко достигаются при примерно горизонтальном положении.

SET Accel ref x 0 SET Accel\_ref\_y 0 SET Accel ref z-1

Теперь переходим к настройке магнитометра.

Mag\_ref\_x=0.000 – значение магнитного поля по оси X (обычно 0) Mag\_ref\_y=0.200 – значение магнитного поля по оси Y (обычно около 0.2 в зависимости от широты) Mag ref  $z=0.620 - 3$ начение магнитного поля по оси Z (обычно -0.6)

Сперва (если еще не делали), магнитометр необходимо откалибровать и, вращая плату в горизонте, по сырым данным (MON ON MAG) убедиться, что составляющая Z остается примерно постоянной и должна быть в районе минус 0,7-0,5 (для моей местности 56-ой градус с.ш.) в зависимости от широты места проживания. Если этого добились, то удерживая плату в горизонте (по показаниям акселерометра, вытащите на экран одновременно и данные акселя и данные компаса. Показания осей акселя удерживайте в значениях  $X = Y = 0$ ,  $Z = -1$ ) запишите на бумаге значение Z магнитометра. Затем, вращая плату в горизонте (контролируем горизонтальность по акселерометру), найдите положение магнитометра, при котором значение Х будет близко к нулю, и в этот момент снимите показания по Y (значение немного плавает (это нормально), запишите на бумажку значение примерно до 2-ого знака, этого будет достаточно). Далее введите эти значения для переменных референсных компонент магнитометра:

Set Mag\_ref\_x  $0$ Set Mag\_ref\_Y <ваше значение> Set Mag ref Z < ваше значение>

Х=0, Y=ваше значение (положительное), Z=ваше значение (отрицательное). Внимательно со знаком компоненты Z для акселерометра и магнитометра! Кроме того - важно, чтобы по Х был минимум(в идеале 0), по Y - максимум с положительным знаком  $+$ , по Z - то отрицательное значение, которое намерили. Эти значения сохраните в конфиге. Они именно для вашей местности. В дальнейшем не будет необходимости их менять, если только вы не смените место полетов километров на 500 в сторону. Если перекалибровали компас, то менять значения референса в большинстве случаев нет необходимости.

Третьим шагом необходимо настроить магнитное склонение ля вашей местности полетов. Данный коэффициент обеспечит поправку компаса на истинный географический север по отношению к магнитному северному полюсу.

Для этого идем в гугл-карты и получаем широту и долготы местности. Затем идем вот по этой ссылке: http://www.ngdc.noaa.gov/geomag-web/#declination Забиваем туда свои географические координаты и вычисляем магнитное склонение в градусах. Далее заносим полученное значение в переменную

set mag real heading delta < ваше значение>

Знак переменной важен! Если калькулятор намерил с минусом, значит забиваем отрицательное значение и сохраняем настройки (SAVE CONFIG). Точность достаточно иметь до 1 градуса. Доли градусов не важны. Далее необходимо проверить работу компаса. Для этого идем в текстовую консоль. Принудительно устанавливаем set current\_autopilot\_mode 1 затем mon on stab последняя колонка north=хххх показывает азимут по компасу.  $0 =$  север. Поворачивая плату влево, значения должны уменьшаться, вправо - увеличиваться. Север должен совпадать с реальным севером.

Теперь проверяем работу IMU по крену и тангажу. Запускаем мониторинг углов положения платы в пространстве MON ON EKF

 $\Rightarrow$ mon on ekf

\$EKF: 00:16:06, r=-0.311 p=-0.438 y=5.957 t=87 rr=-0.073 rp=0.685 ry=-0.434 \$EKF: 00:16:06, r=-0.291 p=-0.417 y=5.907 t=86 rr=-0.243 rp=0.034 ry=0.263 \$EKF: 00:16:06, r=-0.253 p=-0.435 y=5.807 t=25 rr=0.192 rp=1.422 ry=-0.213 \$EKF: 00:16:06, r=-0.284 p=-0.433 y=5.793 t=26 rr=0.173 rp=0.352 ry=-0.313 \$EKF: 00:16:07, r=-0.242 p=-0.435 y=5.769 t=25 rr=-0.522 rp=0.121 ry=0.350 \$EKF: 00:16:07, r=-0.276 p=-0.431 y=5.753 t=25 rr=-0.362 rp=0.224 ry=0.771 \$EKF: 00:16:07, r=-0.261 p=-0.385 y=5.746 t=87 rr=0.036 rp=0.910 ry=0.074 \$EKF: 00:16:07, r=-0.290 p=-0.384 y=5.775 t=25 rr=-0.050 rp=0.225 ry=0.439 \$EKF: 00:16:07, r=-0.318 p=-0.392 y=5.847 t=26 rr=-0.051 rp=0.524 ry=0.231 \$EKF: 00:16:07, r=-0.302 p=-0.382 y=5.848 t=87 rr=0.078 rp=-0.672 ry=1.274 \$EKF: 00:16:07, r=-0.360 p=-0.365 y=5.849 t=25 rr=-0.045 rp=-1.861 ry=0.276 SEKF: 00:16:07, r=-0.403 p=-0.408 y=5.861 t=25 rr=-1.100 rp=0.592 ry=0.407 \$EKF: 00:16:07, r=-0.382 p=-0.374 y=5.813 t=25 rr=0.791 rp=0.154 ry=0.526 \$EKF: 00:16:07, r=-0.397 p=-0.364 y=5.818 t=27 rr=0.084 rp=0.284 ry=-0.610 \$EKF: 00:16:08, r=-0.341 p=-0.382 y=5.775 t=87 rr=-0.928 rp=0.176 ry=-0.121 \$EKF: 00:16:08, r=-0.343 p=-0.337 y=5.783 t=25 rr=-0.442 rp=0.652 ry=-0.696 \$EKF: 00:16:08, r=-0.350 p=-0.340 y=5.764 t=25 rr=0.578 rp=-0.035 ry=-0.000 \$EKF: 00:16:08, r=-0.330 p=-0.350 y=5.786 t=87 rr=-0.282 rp=0.404 ry=-0.295 \$EKF: 00:16:08, r=-0.331 p=-0.360 y=5.801 t=25 rr=0.659 rp=-0.152 ry=-0.946 \$EKF: 00:16:08, r=-0.357 p=-0.344 y=5.794 t=25 rr=-0.122 rp=-0.106 ry=0.157 \$EKF: 00:16:08, r=-0.340 p=-0.320 y=5.748 t=87 rr=0.123 rp=-0.105 ry=0.070 \$EKF: 00:16:08, r=-0.392 p=-0.296 y=5.747 t=25 rr=0.477 rp=0.553 ry=0.967 \$EKF: 00:16:08, r=-0.400 p=-0.275 y=5.707 t=25 rr=-0.939 rp=9.882 ry=1.984 \$EKF: 00:16:08, r=-0.449 p=-0.277 y=5.667 t=25 rr=-0.196 rp=-0.011 ry=-0.788

Колонка г= соответствует углу наклона в градусах. Отрицательные значения наклон влево, а положительные - право.

Колонка **p**= соответствует углу тангажа в градусах. Отрицательные значения наклон вниз, положительные - наклон вверх

Колонка у = соответствует углу рысканья (курс) в градусах. Отрицательные значения - от нуля по часовой стрелке, положительные - от нуля против часовой стрелки.

Перемещая и поворачивая плату по разным углам и направлениям необходимо оценить, насколько устойчиво работают все три показателя. При неустойчивой работе необходимо перекалибровкой гироскопа и компаса добиться приемлемого результата. Одним из вариантов проверки является отклонение платы на некоторые заданные углы и оставление ее в покое на несколько часов. Если после этого все три показателя не уплывают, то результат можно считать приемлемым. Неудовлетворительная работа по углу рысканья связана в основном с плохо откалиброванным компасом, либо неблагоприятной магнитной обстановкой. В этом случае необходимо сменить место тестов и калибровки, например, выйти на улицу или в поле.

Показатель угла рысканья не всегда сразу встает в устойчивое положение. Отплыв на несколько градусов в течение нескольких секунд после изменения положения платы, считается нормальным. Также не обязательно, что при повороте платы на 90 градусов по транспортиру покажет 90 градусов по рыску. Скорее всего нелинейность осей компаса не даст геометрических 90 градусов, ошибка будет всегда и может доходить до 10 градусов. Это нормально, главное чтобы ошибка была статической и при одних и тех же отклонениях по курсу повторялась. Даже если вам не удается добиться 100% результата работы по курсу, все равно летать можно. В процессе полета ошибка компаса компенсируется курсом GPS. В дальнейшем постепенно наступит понимание всех процессов и вам удастся настроить компас корректно.

*Для выявления крайних ситуаций мной были проведены тесты с практически некалиброванным компасом и постоянно кривым курсом, приходящего с компаса. Даже в этих условиях самолет будет летать и возвращаться на базу корректно, хотя курс будет держаться менее устойчиво в воздухе.*

Если необходимо придать некоторое наклонное положение плате внутри корпуса самолета и закрепить данные наклоны как горизонтальные, то можно использовать переменные триммеровки по крену и тангажу

SET Trimmer\_Roll <ваше значение в градусах> SET Trimmer Pitch <ваше значение в градусах>

Для облегчения процесса установки триммеровки можно воспользоваться командой консоли **SAVE REF.** Данная команда считает текущие положения по крену и тангажу и автоматически занесет их в триммера как горизонтальные.

В дальнейшем, если положение платы внутри самолета не изменяется, то и новой триммеровки не потребуется.

# **5.7.6 EKF**

Для вычисления положения тела в пространстве на базе показания гироскопа, акселерометра и магнетометра используется алгоритм EKF (фильтр Кальмана). Для управления внутренними настройками и качеством фильтрации существуют несколько параметров. Команда CAT IMU показывает текущие установки этих параметров.

```
=\sec imu
EKF_Proc_Variance=0.0100
EKF_Accel_Variance=3000.0000
EKF_Mag_Variance=100.0000
EKF_Accel_Gravity_Cut_Off=0.1500
EKF Gyro Use Fir=1
EKF_Accel_Use_Fir=1
EKF Mag Use Fir=1
EKF_Gyro_Freq_Fir=100.0
EKF Accel Freq Fir=1.0
EKF_Mag_Freq_Fir=25.0
Accel Compens X K=0.500
Accel Compens YR K 0 5=0.600
Accel Compens YR K 5 10=0.450Accel_Compens_YR_K_10_15=0.400
Accel_Compens_YR_K_15_100=0.350
Accel Compens YL K 0 5=0.600
Accel_Compens_YL_K_5_10=0.600
Accel_Compens_YL_K_10_15=0.300
Accel_Compens_YL_K_15_100=0.350
Accel Compens Z K=0.100
\Rightarrow
```
EKF\_Proc\_Variance – коэффициент чувствительности к шуму по всем трем датчикам: гироскоп, акселерометр, магнетометр

EKF\_Accel\_Variance – коэффициент степени доверия к вкладу акселерометра. Зависимость носит обратный характер. Чем меньше значение, тем больше вклад акселерометра в результат

EKF\_Mag\_Variance - коэффициент степени доверия к вкладу магнетометра. Зависимость носит обратный характер. Чем меньше значение, тем больше вклад магнетометра в результат

EKF\_Accel\_Gravity\_Cut\_Off – средняя граница отключения корректировки по акселерометру во время действия паразитных ускорений. Данный показатель является отклонением значения модуля вектора ускорения от стандартного 1G

EKF\_Gyro\_Use\_Fir – включить/выключить ФНЧ на гироскопе

EKF\_Accel\_Use\_Fir – включить/выключить ФНЧ на акселерометре

EKF\_Mag\_Use\_Fir- включить/выключить ФНЧ на магнитометре

EKF\_Gyro\_Freq\_Fir – частота среза ФНЧ гироскопа

EKF Accel Freq Fir – частота среза ФНЧ акселерометра

EKF Mag Freq Fir – частота среза ФНЧ магнитометра

Accel Compens  $X$  K – коэффициент компенсации линейного ускорения по оси X акселерометра (компенсация линейных ускорений на наборе и сбросе скорости)

Accel Compens YR K  $0.5 -$ правый коэффициент компенсации центробежного ускорения по оси Y акселерометра, при угловой скорости 0 – 5 град/сек Accel\_Compens\_YR\_K\_5\_10 – правый коэффициент компенсации центробежного ускорения по оси Y акселерометра, при угловой скорости 5 – 10 град/сек Accel Compens YR K  $10\,15$  – правый коэффициент компенсации центробежного ускорения по оси Y акселерометра, при угловой скорости 10 – 15 град/сек Accel Compens YR K 15 100 – правый коэффициент компенсации

центробежного ускорения по оси Y акселерометра, при угловой скорости 15 – 100 и более град/сек

Accel Compens YL K 0 5 – левый коэффициент компенсации центробежного ускорения по оси Y акселерометра, при угловой скорости 0 – 5 град/сек Accel Compens YL K 5 10 – левый коэффициент компенсации центробежного ускорения по оси Y акселерометра, при угловой скорости 5 – 10 град/сек Accel Compens YL\_K\_10\_15 – левый коэффициент компенсации центробежного ускорения по оси Y акселерометра, при угловой скорости 10 – 15 град/сек Accel\_Compens\_YL\_K\_15\_100 – левый коэффициент компенсации центробежного ускорения по оси Y акселерометра, при угловой скорости 15 – 100 и более град/сек

Accel Compens Z K – коэффициент компенсации центробежного ускорения по оси Z акселерометра

Компенсация ускорений работает только во время движения и при наличии работоспособного GPS модуля.

Для сброса всех переменных IMU в исходное состояние рекомендуется команда **RESET IMU**. После нее необходимо повторно проходить настройку акселерометра и магнитометра.

Не рекомендуется летать с измененными коэффициентами настроек EKF, если вы не понимаете зачем вы их меняете и на что это влияет.

После изменений коэффициентов и чтобы не потерять значения при передергивании питания, не забывайте сохранять все изменения командой **SAVE CONFIG**

## **5.8 Сохранение текущих настроек в долговременной, энергонезависимой флеш памяти АП**

После проведения калибровок, настроек и различных изменений переменных и для того, чтобы не потерять это все при сбросе питания, необходимо записать текущую конфигурацию в энергонезависимую flash память. Для сохранения настроек служит несколько команд:

**SAVE CONFIG** – сохраняет текущие настройки и переменные во flash память. Сохраняются все переменные, калибровки, режимы, АЦП коэффициенты и т.д. за исключением настроек входных и выходных каналов для СТДАПП.

**SAVE CONTROLS** – сохраняются только настройки структур входных и выходных каналов СТДАПП. Все остальное не сохраняется.

Сохраненные настройки и каналы автоматически считываются при подаче питания на АП. Те настройки и переменные для СТДАПП, которые хранятся на стороне АП, и при наличии СТДПП на связи автоматически пересылаются в СТДАПП и применяются там немедленно. Сам СТДАПП не имеет процедуры сохранения своих собственных параметров. За него это делает АП.

#### **5.9 Настройка параметров OSD для правильной работы со своей видеокамерой**

Для настройки OSD необходимо подключить видео сигнал к АП и к монитору. Если сигнал с видеокамеры должен не содержит постоянной составляющей, то для версии платы АП 1.1 необходимо иметь видео адаптер, который был описан ранее, а так же есть на сайте проекта.

Уровень сигнала должен находиться в пределах стандартов от 0 до 1В. Уровень черного в районе 0,3В. До 0,3В должны выделяться синхроимпульсы. Если вам это ни о чем не говорит, тогда подключайте то, что есть и попытайтесь работать с тем, что есть. Тип видеосигнала: PAL или NTSC - не имеет значения. Оба стандарта распознаются и работают автоматически.

После подключения видеокамеры в большинстве случаев, вы просто увидите картинку OSD на экране монитора. Картинка может быть в центре, а может быть смещена. В совсем неудачном варианте картинка может мельтешить по экрану. Если картинки нет, то тоже не повод расстраиваться, возможно просто неверно настроен уровень детектора синхросигнала. Для настройки OSD можно использовать специализированные переменные для OSD. Дайте команду в консоли **CAT OSD** для распечатки текущих параметров:

 $=\geq$ cat osd OSD current values: ODS\_Redraw\_Period=40 – период перерисовки OSD в мс OSD\_Top\_lines\_offset=55 – Смещение картинки по вертикали от верхней границы экрана OSD Left offset=700 – смещение картинки по горизонтали относительно левой стороны OSD Comp Voltage=40 – напряжения детектирования строчных синхроимпульсов в видео сигнале в условных единицах.
OSD\_Resolution\_Mode=0 – текущее разрешение экрана OSD\_Lang=1 – переключение языка OSD OSD\_Show\_Horizon=1 – показывать на экране индикатор горизонта OSD\_Show\_Altitude=1 – показывать на экране индикатор высоты OSD\_Show\_Ground\_Speed=1 – показывать индикатор наземной скорости OSD\_Show\_Course=1 – показывать индикатор курса **OSD** Show Vario= $1$  – показывать вариометр OSD\_GPS\_Status=1 – показывать индикатор GPS, кол-во спутников OSD GPS\_Latitude=1 – показывать индикатор широты OSD\_GPS\_Longitude=1 – показывать индикатор долготы OSD RSSI=1 – показывать индикатор RSSI OSD\_Home\_Compass=1 – показывать индикатор направления на дом OSD Home Distance=1 – показывать индикатор расстояния до дома OSD\_Target\_Distance=1 – показывать индикатор расстояния до цели OSD\_Main\_Bat\_Volt=1 – показывать индикатор состояния главной батареи OSD\_Main\_Bat\_Current=1 – показывать индикатор мгновенного тока OSD\_Main\_Bat\_Current\_Capacity=1 – показывать индикатор израсходованной емкости батареи OSD Second Bat  $Volt=0$  – показывать индикатор напряжения на второй батарее OSD Third Bat  $Volt=1$  – показывать индикатор напряжения на третьей батарее OSD Flight  $Model-1 -$ показывать индикатор режима полета OSD\_Air\_Speed=1 – показывать индикатор воздушной скорости OSD\_Debug\_Params=1 – показывать цифровые индикаторы положения рулей. OSD Flight  $Time=1 -$ показывать время полета OSD Show Outline Border=0 – показывать рамку максимального поля экрана OSD\_Force\_Show=0 – принудительно засветить все элементы и индикаторы OSD для настройки местоположения их на экране

=>

Для того чтобы привести состояния всех переменных OSD в исходное состояние существует команда **RESET OSD.** После ее подачи все переменные, координаты и параметры компаратора сбрасываются в исходное состояние по умолчанию. Затрагивается только OSD.

Для наших целей первичной настройки OSD нам важны основные три переменные:

OSD Top lines offset=55 – Смещение (центровка) картинки по вертикали от верхнего края.

OSD\_Left\_offset=700 – Смещение (центровка) картинки по горизонтали от левого края.

OSD\_Comp\_Voltage=40 – Настройка уровня компаратора для детектирования синхроимпульсов.

В первую очередь нам необходимо настроить детектирование синхроимпульсов при помощи переменной OSD Comp Voltage. Делается это путем подбора значения от 0 до 255. Подбирать необходимо методом перебора значений, с шагом 10 единиц. Как показывает практика в основном попадаются камеры у которых необходимо выставить это значение либо в районе 120, либо в районе 60 единиц.

Сменить значение OSD Comp Voltage можно так:

 $\Rightarrow$  set osd\_comp\_voltage 45 OSD Comp Voltage=45  $\Rightarrow$ 

Команда SET OSD\_COMP\_VOLATAGE 45 устанавливает новое значение в 45 единиц. Верхний или нижний регистр значения не имеет. Имя переменной и значение параметра разделяется пробелом. Изменения вступают в действие немедленно.

Предположим на каком-то этапе вы добились, что мельтишащая картинка встала, а если не появлалась совсем, то появилась. Теперь нам необходимо уточнить параметр OSD Comp Voltage более тонким подбором. Для этого необходимо найти минимальное значение OSD\_Comp\_Voltage при котором картинка приемлемая и максимальное, при котором картинка перекашивается или срывается. Затем вычислить середину диапазона и установить его для OSD Comp Voltage. При подборе финального OSD Comp Voltage необходимо оценить устойчивость символов на экране, вертикальность прямых линий и дрожание. Во время перебора OSD\_Comp\_Voltage возможно смещение картинки влево-вправо - это нормальное явление, окончательную центровку можно установить другими параметрами.

После подбора OSD Comp Voltage необходимо отцентровать картинку на экране. Делается это при помощи переменных:

OSD Top lines offset – смещение от верхнего края. Задает задержку в условных временных единицах. Приемлемые значения находятся в районе 40-60 единиц. Слишком большое или слишком маленькое значение может вызвать сбой синхронизации.

OSD Left offset – смещение от левого края. Задает задержку в условных временных единицах. Приемлемые значения в районе 600-800 условных единиц. Слишком большое или слишком маленькое значение может вызвать сбой синхронизации.

После настройки изображения OSD необходимо сохранить настройки командой **SAVE CONFIG** 

Следующим шагом необходимо выбрать желаемое разрешение OSD. На данный момент доступны два режима

**Set OSD\_Resolution\_Mode 0** – стандартный режим по умолчанию 256x192 пиксела

**Set OSD\_Resolution\_Mode 1** – расширенный режим 384x220 пикселов

Переключение режимов можно делать на лету в любое время. Не всегда из режима Mode=0 OSD картинка переключается в Mode=1 без передергивания питания. В этом случае сначала дайте команду переключения, затем **SAVE CONFIG,** а затем передерните питание.

Далее необходимо установить язык. На данный момент существует поддержка русского и английского языков. Поддержка языков существует только для OSD MODE=1

**Set OSD Lang**  $1$  **– включает русский язык для варианта OSD с расширенным** разрешением.

**Set OSD\_Lang 0** – включает английский язык.

Далее необходимо произвести размещение графических элементов на экране. Помните, что размещать элементы на экране необходимо так, чтобы они не выходили за границы экрана. Если элемент выходит за допустимые границы, то он будет прорисовываться не полностью. Для удобства понимания границы видимой области OSD можно зажечь бордюр, который покажет максимальный прямоугольник на экране, за границами которого OSD не прорисовывается.

**Set OSD\_Show\_Outline\_Border 1** – включает отрисовку максимальных границ OSD

Другим полезным режимом при настройке OSD является режим засветки всех возможных элементов вне зависимости от режима АП и наличия реального приемника.

**Set OSD\_Force\_Show 1** – засвечивает все включенные элементы OSD. При необходимости задает некоторые нереальный значения в расстояния, вариометр и т.д. Также автоматически включает бордюр.

**Нельзя летать с включенным OSD\_Force\_Show !** Данный режим предназначен только для настройки OSD и размещения элементов управления на экране.

После проведения всех настроек необходимо OSD\_Force\_Show отключить.

**Set OSD\_Force\_Show 0** – отключает тестовый режим засветки всех элементов OSD.

Для перемещения элементов на экране OSD используются переменные вида \*\*\*\*\* XY. Для каждого вида разрешения эти переменные свои и не пересекаются. То есть, можно независимо настроить элементы для каждого вида разрешения OSD. Следующие переменные позволяют перемещать элементы OSD с низким разрешением (OSD Resolution Mode=0):

RSSI XY=0,0 - Координаты индикатора RSSI Main Bat XY=0,10 – Координаты индикатора основной батареи GPS\_Status\_XY=0,120 - координаты индикатора кол-ва GPS спутников Current\_XY=0,40 - координаты индикатора датчика тока Capacity XY=0,30 - координаты индикатора использованной емкости батареи Air\_Speed\_XY=57,93 – координаты индикатора воздушной скорости Dist To Target XY=155,26 – координаты индикатора расстояния до цели Home\_Indicator\_XY=70,30 – координаты индикатора указателя на базу Dist To Home XY=85,26 - координаты индикатора расстояния до базы Latitude XY=0,170 - координаты значения текущей широты Longitude XY=0,181 - координаты значения текущей долгоды Variometer XY=180,93 - координаты индикатора вариометра Second Bat XY=0,112 - координаты индикатора второй батареи Third Bat XY=0,130 – координаты индикатора третьей батареи Start Mode  $XY=110,10 -$ координаты индикатора режима взлета

При задании командой **SET** координаты разделяются пробелом. Например так:

 $=\left|\right|$  =>SET RSSI XY 10 10 **RSSI\_XY=10,10**  $\Rightarrow$ 

Такая команда задает начало отрисовки левого верхнего угла индикатора RSSI в координатах 10 пикселов по Х и 10 пикселов по Ү. Угол с координатами 0,0 это левый верхний угол. Ось Y - вертикальная вниз. Ось X - горизонтальная вправо.

Координаты всех индикаторов задаются относительно левого верхнего угла. Каждый индикатор занимает некоторое кол-во пикселов как по горизонтали, так и по вертикали. Учитывайте данный факт при перемещении графических элементов. Графические элементы не должны ни одной частью попадать за границы графического поля. На данный момент проверки попадания за границы экрана не производится.

В основном назначение всех индикаторов контекстуально понятно и читаемо. Однако поясним значение индикатора режима старта. Данный индикатор показывает режим предполетной подготовки и режим, в котором находится детектор падения. Варианты могут быть такие:

ДВИГ. ОТКЛ (DIS - Disarm). Двигатель отключен, взлета не было. Устанавливается при подачи питания.

ПОДГОТОВКА (PRP – Prepare). Предполетная готовность. Устанавливается после DISARM, если до упора вывести ручку газа вверх и подождать около 3 сек. ЖДУ ВЗЛЕТА (RDY – READY). К взлету готов. После подготовки, ручку газа опустить вниз до упора и выждать 3 сек. Двигатель подключен. Полная готовность к взлету.

В ВОЗДУХЕ (AIR – IN AIR). Сработал детектор взлета. Навигатор считает, что самолет в воздухе.

НА ЗЕМЛЕ (GND – Ground). Сработал детектор падения или посадки. Навигатор считает, что самолет на земле и никуда не летит. В этом режиме двигатель блокируется для всех автоматических режимов полета при отсутствующем передатчике.

Переменные для размещения OSD с широким графическим разрешением следующие:

Adv\_Altitude\_XY=320,30 – шкала высоты (обычно справа) Adv Speed  $XY=70,50 - \text{шкала } \text{скорости } (обычно слева)$ Adv\_Compass\_XY=192,210 – Компас. Показывает текущий курс с учетом GPS Adv Home Arrow  $XY=192,24 -$  стрелка направления полета домой. Направление домой – ВВЕРХ. Adv Home Icon XY=186,1 – Иконка домика, базы. О Adv\_Home\_Dist\_XY=200,2 – Число, расстояние до дома в метрах Adv\_Target\_Dist\_XY=113,1 – число расстояние до целевой точки в метрах. Adv\_RSSI\_Icon\_XY=1,1 – Графический индикатор RSSI Adv RSSI Digit  $XY=1,14$  – цифровой индикатор RSSI в % Adv\_Main\_Bat\_XY=1,25 – Индикатор напряжения главной батареи Adv Second Bat  $XY=1,47 - H_{H,\text{H}}$ икатор напряжения второй батареи Adv Third Bat  $XY=1,70 - \mu$ ндикатор напряжения третьей батареи Adv\_Air\_Speed\_XY=75,48 – Индикатор текущей воздушной скорости( необходим датчик дифференциального давления) Adv\_Current\_XY=50,33 – цифровой индикатор текущего тока на главной батарее (необходим датчик тока) Adv\_Capacity\_XY=50,25 – цифровой индикатор израсходованной емкости аккумулятора (необходим датчик тока) Adv\_Latitude\_XY=1,200 – географическая широта Adv Longitude  $XY=1,210$  – географическая долгота Adv GPS\_State\_XY=60,2 – Индикатор состояния GPS спутников Adv FS Alarm  $XY=120,40 - Coof$ щение – предупреждение о потери R/C связи Adv\_AP\_Flight\_Mode\_XY=250,180 – текущий режим полета (ручной, стабилизатор, возврат и т.д.) Adv\_AP\_Nav\_Mode\_XY=320,1 – Индикатор внутренних режимов работы навигатора во время автоматического полета Adv AP Air State  $XY=250,196 - M_{HJIHKATOD}$  взлета/падения. Был описан выше. Adv AP Air State Pict  $XY=100,2 - \pi W$ иктограмма индикатора взлета/падения Adv Log Time  $XY=350,1 -$  время временных отсечек полета, которое пишется в логии на флеш память. Работает только при включенных логах.

Adv\_Dbg\_Params\_XY=350,10 - индикатор работы рулевых поверхностей во время автоматического и ручного полета.

Adv Vario  $XY=295,108$  - вариометр

Adv Flight Time  $XY=260,1$  – Время полета. Отсчет стартует автоматически при детектировании взлета.

Adv BL Alarm  $XY=120,50$  – Текст с предупреждением о разряде батареи Adv Horizon Type= $0 -$ T $\text{I}$ ип горизонта  $0 -$ F16, 1 – Eagle Type Adv OSD RSSI Type=0 - тип индикатора RSSI. Пока не задействовано. Зарезервировано на будущее.

Не забываем сохранять сделанные настройки командой SAVE CONFIG

# 5.10 Переключение АП в режим присутствия СТДАПП

Плата АП может подключаться либо к специализированному приемнику, либо к модулю СТДАПП, который эмулирует присутствие специализированного приемника. Для того, чтобы объяснить АП какой именно вариант к нему подключен используется переменная **Receiver Mode.** При этом значения, которые она может принимать следующие:

- Для режима работы со специализированным приемником дайте команду: **Set Receiver\_Mode 1** 

- Для режима работы с СТДАПП дайте команду:

# **Set Receiver Mode 2**

После этого необходимо сохранить конфигурацию командой SAVE CONFIG, чтобы после передергивания питания этот режим включался автоматически.

Для проверки текущего установленного режима используйте команду  $CAT$ STAB.

# 5.11 Выбор режима входных каналов. PPM дискретные, SUMPPM или S-BUS

Для СТДАПП необходимо установить режим определения входных сигналов. Существует три способа восприятия входных воздействий: дискретный РРМ все выхода приемника подаются на выделенные входа СТДАПП, комплексный SUMPPM сигнал, который содержит в себе информацию обо всех каналах сразу, S-BUS - аналог SUMPPM, но для приемников Futaba.

Для дискретного PPM предусмотрено 6 входов. Для SUMPPM предусмотрен один вход на 6-ом входном канале СТДАПП модуле. Для S-BUS используется вход на 2-ом входном канале СТДАПП модуля.

Для переключения между режимами входа используется переменная **Module PPM Input Mode.** 

- Для переключения в режим стандартного дискретного PPM необходимо дать команду:

# **SET Module\_PPM\_Input\_Mode 1**

Для SUMPPM необходимо дать команду:

## **SET Module\_PPM\_Input\_Mode 2**

В режиме SUMPPM может быть доступно до 24 каналов.

Для S-BUS необходимо дать команду:

### **SET Module\_PPM\_Input\_Mode 3**

В режиме S-BUS доступно 14 пропорциональных каналов. 2 дискретных канала DG1 и DG2 появятся на 15-ом и 16-ом канале соответственно со значениями 1200/1800. Кроме того автоматически появится failsafe на 17-ом канале (1200 – сигнал норма, 1800 – потеря связи). Дополнительно пользователи Futaba получают автоматический RSSI. АП автоматически его распознает с шины S-BUS.

Для контроля текущего выбранного режима воспользуйтесь командой **CAT STAB**

### **5.12 Настройка правильной работы PPM входов и PWM выходов**

Для мониторинга и понимания временных диапазонов каждого входного канала, а так же для сопоставления номера канала приемника и номера канала СТДАПП необходимо воспользоваться командой **MON ON PPM\_INPUT**

Например:

 $\Rightarrow$ mon on ppm\_input \$PPM: 1500 1601 1503 1489 0 0 \$PPM: 1500 1601 1503 1489 0 0 \$PPM: 1501 1600 1501 1489 0 0 \$PPM: 1501 1600 1502 1488 0 0 \$PPM: 1501 1601 1503 1488 0 0

Каждое число это длина импульса в мкс в соответствующем канале. Первое число – первый канал, второе число – второй канал и т.д. Количество чисел будет соответствовать кол-ву обнаруженных каналов. Для дискретного PPM их не может быть более шести. Для SUMPPM их не может быть более 24. Цель данного мониторинга – дать пользователю возможность понять номер канала, минимальную длину импульса, максимальную длину импульса, и центральную

длину импульса. Данная информация потребуется для настройки структурописателей входных и выходных воздействий.

### **5.12.1 Настройка входных рулевых и сервисных каналов**

Для настройки правильной интерпретации входных воздействий существует 24 структуры, описывающих тип и диапазон входных воздействий по входным каналам. Для просмотра текущих заданных входных настроек используйте команду **CAT CONTROL IN**

Например:

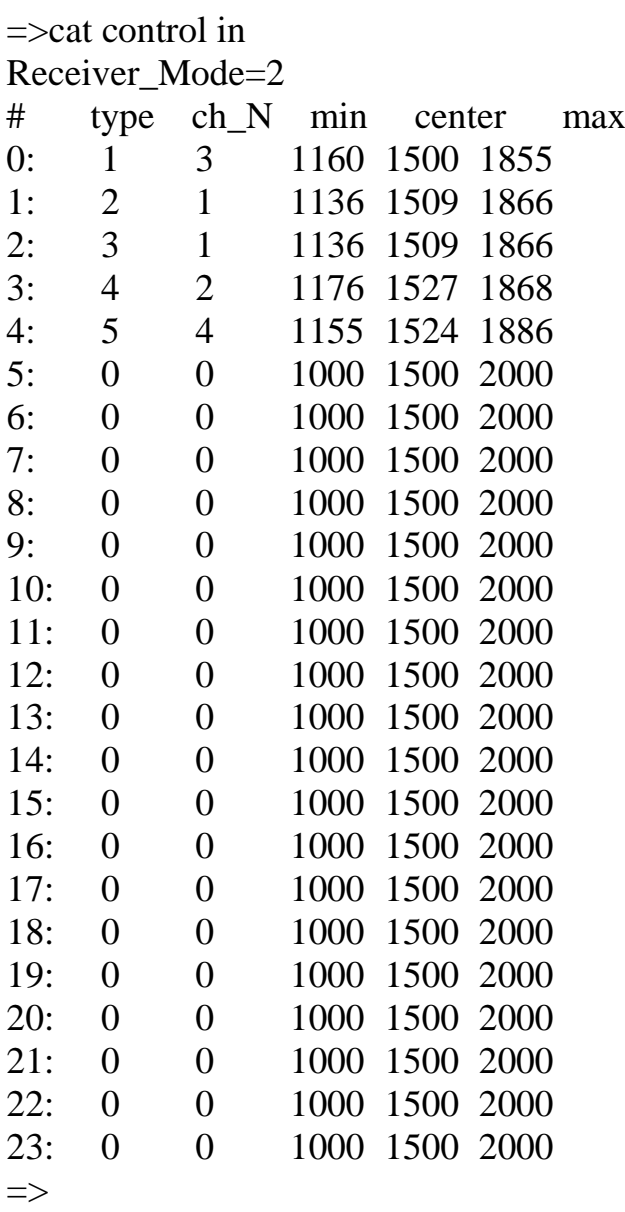

# Первая колонка – номер структуры

Вторая колонка – тип входного воздействия. Типы могут быть следующие:

 $-1 - ra3$ 

- 2 – правый элерон

- 3 левый элерон
- 4 руль высоты (элеватор)
- 5 руль направления(рудер)
- 6 транзитный канал
- 7 транзитный канал
- 8 транзитный канал
- 9 транзитный канал
- 10 ручной режим управления
- 11 ассистент (стабилизатор)
- $12 -$  возврат на базу (return home, RTH)
- $-13$  полет по точкам (way point mission, WAP)
- 14 потеря RC управления (failsave)
- 15 сброс готовности к взлету и отключение двигателя (DISARM)
- 16 сброс полетного задания для выполнения его еще раз
- 17 удержание позиции
- 18 круиз контроль

Третья колонка – номер канала входного воздействия Четвертая колонка – минимальное значение импульса в канале Пятая колонка – центральное значение импульса в канале Шестая колонка – максимальное значение импульса в канале

Для снятия реальных временных характеристик импульсов в каналах воспользуйтесь командой **MON ON PPM\_INPUT**

Прежде всего необходимо настроить рулевые каналы: газ, элероны, РВ, РН. Кроме того, доступны четыре транзитных входных воздействия. Предположим, мы знаем, что эти воздействия приходят на каналы 1,2,3,4 и длительности импульсов 1000 – 2000 с центром 1500. Тогда необходимо дать в консоли следующие команды:

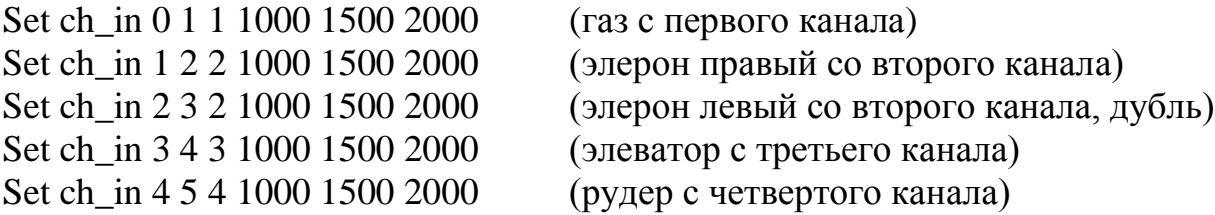

Первое число – номер задействованной структуры  $(0 - 23)$ Второе число – тип входного воздействия. Выше описано. Третье число – номер входного канала. Четверное число – минимальная длина импульса Пятое число – середина стика в состоянии покоя Шестое число – максимум входного импульса.

Заводить оба элерона или нет – на усмотрение пользователя. Иногда это необходимо. Реально навигатор оценивает только один – правый элерон. Левый элерон необходим для ручного режима полета.

Импульсы, выходящие за рамки заданных минимума и максимума, обрезаются по заданным значениям.

Теперь необходимо описать детекторы управляющих, сервисных режимов. Делается это при помощи тех же команд, но типы воздействий используются сервисные, коды от 10 и выше.

Предположим, что мы имеем два входных канала от переключателей на пульте. Приходят они к нам на 5-й и 6-й канал. Нам необходимо задать управляющие воздействия при помощи этих двух каналов. На 5-ом канале мы имеем трехпозиционник со значениями PPM 1200 1500 1800. На 6-ом канале мы имеем двухпозиционник со значениями 1300 и 1800. Попытаемся задать режимы управления "ручной – стабилизатор - возврат домой – миссия" при помощи этих двух каналов. Сделаем это следующим образом:

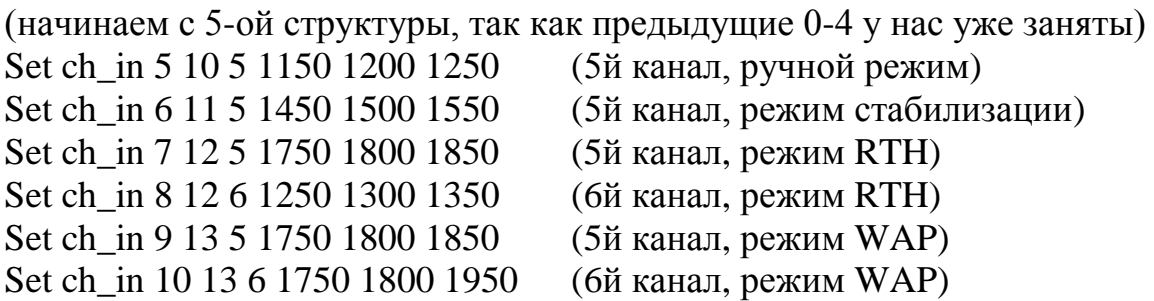

Обратите внимание, что для попадания в режим RTH либо WAP необходимо, чтобы были выполнены одновременно два условия.

Подобным образом можно описать все остальные управляющие воздействия. Если какой-то тип воздействия встречается два раза в цепочке задающих структур, то интерпретатор будет требовать одновременного их выполнения. Только в таком случае заданный режим будет активирован.

Пользователю необходимо обязательно настроить failsave режим и проконтролировать, как он работает. С неправильной настройкой такого режима, есть риск не получить свой самолет назад при потери связи с передатчиком.

Предположим, что режим failsave определяется по уходу канала газа в диапазон 500 мкс. Тогда режим отказа управления может быть запрограммирован следующим образом:

Set ch in 11 14 1 400 500 600 (1й канал ГАЗ, режим failsave)

Для указания, что некоторая структура не должна быть интерпретирована, необходимо в типе входного воздействия указать ноль. Например

(отбой 12-ой структуры) Set ch in 12 0 0 400 500 600

#### 5.12.2 Настройка выходных каналов на сервоприводы

Настройка выходных каналов осуществляется при помощи 24-х структур, задающих номер типа выходного воздействия, номера канала, минимального значения в мкс, среднего значения в мкс, и максимального значения в мкс. При помощи команды CAT CONTROL OUT можно посмотреть текущие настройки выходных структур. Например:

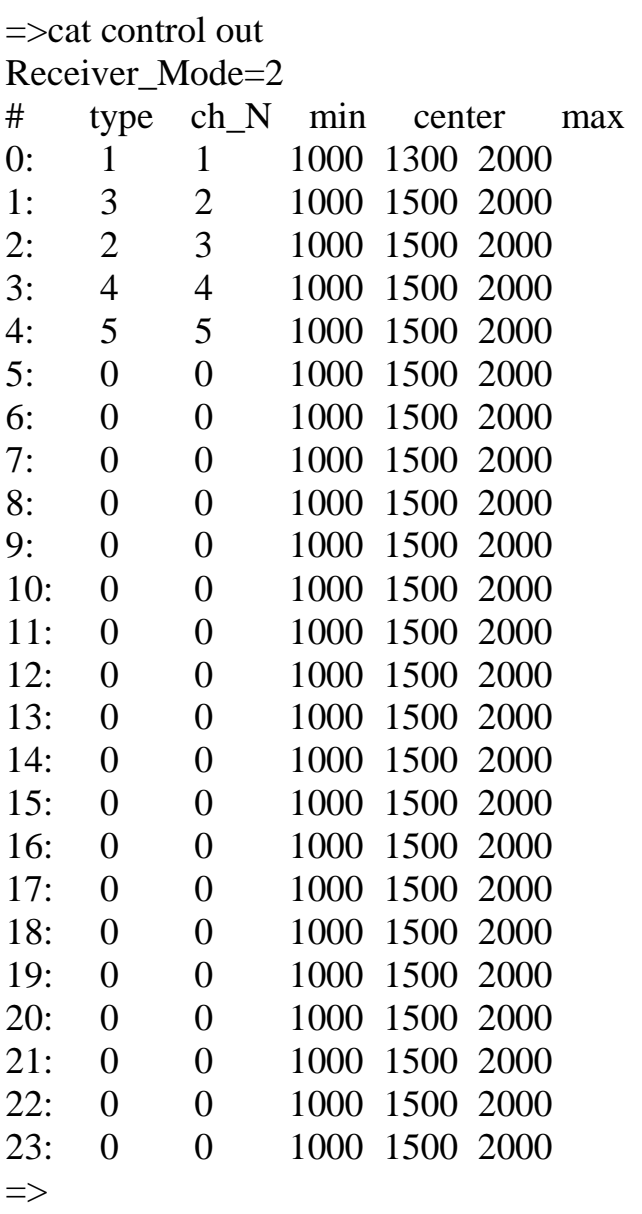

Первая колонка - номер структуры Вторая колонка - тип выходного воздействия:

- $-1-\Gamma$ a<sub>3</sub>
- $-2$  правый элерон
- 3 левый элерон
- 4 элеватор (руль высоты)
- 5 рудер (руль направления)
- 6 .. 9 транзиты без изменений
- 10 ..15 задаются и определяются микшерами.

Третья колонка – минимальное отклонение сервы в мкс Четвертая колонка – нейтральное положение сервы в мкс Пятая колонка – максимальное отклонение сервы в мкс.

Всего выходных каналов на СТДАПП модуле равно 8. Допускается навешивать любые выходные типы на любой номер канала, либо делать дублирование. В нашем примере каналы 1,2,3,4,5 задействованы под вывод всех пяти выходных воздействий.

### **5.12.3 Сброс и сохранение настроек входных и выходных каналов**

Иногда необходимо сбросить все входные и выходные канальные структуры. Данная операция производится при помощи команд:

**RESET CONTROL IN** – сбрасывает в нулевое состояние все входные структуры управления каналами

**RESET CONTROL OUT** – сбрасывает в нулевое состояние все выходные структуры управления каналами

Для сохранения текущих заданных настроек по каналам служит команда

**SAVE CONTROLS** – сохраняет одновременно и входные и выходные настройки по каналам на флэш память. Сохранение других настроек стабилизатора при этом не происходит.

### **5.12.4 Начальный сброс и настройка микшеров выходных воздействий**

Для использования навигатора не только по классической схеме (крен – тангаж – курс – газ) существует возможность создать любые комбинации смеси выходных воздействий. Данная функциональность достигается за счет активирования и настроек выходных микшеров.

Изначально все микшеры должны быть приведены в исходное состояние. Общий сброс микшеров производится командой **RESET CONTROL MIXERS**. Данная команда устанавливает все значения коэффициентов микширование в начальное состояние, соответствующее классической схеме самолетов.

Для управления микшированием используется конструктор-преобразователь базовых выходных воздействий в создаваемый новый вид выходного воздействия. Общий принцип использования микшеров состоит в том чтобы сначала, создать новый тип выходного воздействия, а затем использовать его в выходных структурах настроек каналов раздела 5.12.2

Изначально существует пять основных типов выходных воздействий:

- $-1-\Gamma$ аз
- 2 правый элерон
- 3 левый элерон
- 4 элеватор (руль высоты)
- 5 рудер (руль направления)

Данные воздействия являются базовыми. Они используются для смешивания с заданными весовыми коэффициентами.

Для того чтобы начать пользоваться микшированием необходимо активировать модуль микширования. Делается это через переменную **MIXERS\_ALLOWED**. Например так:

 $\Rightarrow$ set mixers allowed 1 Mixers\_Allowed=1  $\Rightarrow$ 

Теперь можно дать команду CAT CONTROL MIXERS.

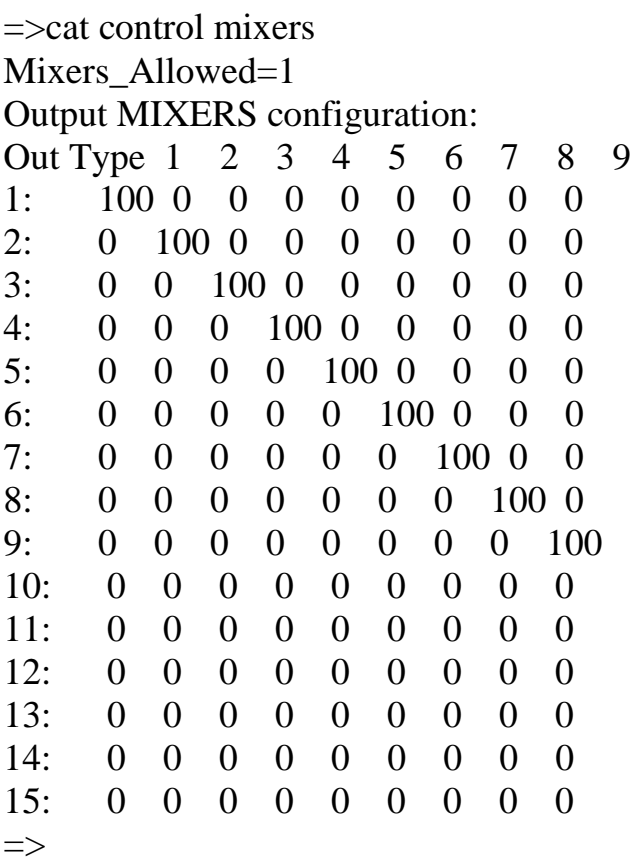

В полученной таблице мы видим 10 колонок.

1я колонка – тип получаемого выходного воздействия. Концепция всей системы такова, что первые 9 номеров являются базовыми и зарезервированы для классической схемы самолета + транзитные каналы. Поэтому программно эти виды воздействий недоступны для переназначения. Для новых типов воздействия разрешены типы с 10-ого по 15-е.

2я колонка – коэффициент вклада первого базового воздействия (газ) в получаемое выходное воздействие. Задается в  $\%$  от -100% до +100%.

3я колонка – коэффициент вклада второго базового воздействия (правый элерон) в получаемое выходное воздействие. Задается в  $\%$  от -100% до +100%.

4я колонка – коэффициент вклада третьего базового воздействия (левый элерон) в получаемое выходное воздействие. Задается в  $\%$  от -100% до +100%.

5я колонка – коэффициент вклада четвертого базового воздействия (элеватор) в получаемое выходное воздействие. Задается в  $\%$  от -100% до +100%.

6я колонка – коэффициент вклада пятого базового воздействия (рудер) в получаемое выходное воздействие. Задается в  $\%$  от -100% до +100%.

7я – 10я колонки – коэффициенты вклада транзитных воздействий

Таким образом можно задать 6 новых видов выходных воздействий путем указания весовых коэффициентов базовых воздействий, которые будут попадать на выход. Например, для смешивания правого элерона и элеватора в соотношении 50 на 50 необходимо дать следующую цепочку команд:

 $\Rightarrow$ set mix 10 2 50 OUT Type  $10=+50(2)$  $\Rightarrow$ set mix 10 4 50 OUT Type 10=+50(2)+50(4)  $\Rightarrow$ 

Мы видим, что мы задали новый 10й тип выходного воздействия который смешивает правый элерон и элеватор в соотношении 50 на 50. Аналогичным образом создаются любые другие новый типы выходных воздействий.

Как известно результат вычисления микшера получается в диапазоне от 0 до 1023. Если в результате вычисления получается значение меньше нуля, то оно приводится к нулю. Если значение получается более 1023, то оно приводится к 1023.

В результате вышеприведенных команд мы получили новый тип выходного воздействия – десятый. Его можно использовать при назначении выходных каналов.

После задания всех микшеров можно сохранить конфигурацию либо командой **SAVE CONTROLS** либо командой **SAVE CONFIG**.

### 5.13 Калибровка и мониторинг исходных данных АЦП на датчиках, подключенных к СТДАПП

Для настройки и калибровки АЦП датчиков необходимо подключить СТДАПП в составе с АП и задать режим присутствия СТДАПП. Режим присутствия СТДАПП задается через переменную настройки Receiver Mode. Посмотреть, чему она равна в данный момент можно командой САТ STAB. Как ее установить было описано в разделе 5.10.

Если данная переменная установлена правильно, то можно распечатать текущие настройки и калибровки АЦП датчиков модуля СТДАПП. Делается это при помощи команды CAT ADC SETTINGS.

Например так:

 $=\ge$ cat adc settings MainBattery  $C1=0.500$ MainBattery C2=0.319 MainBattery C3=0.139 SecondBattery C=0.130 ThirdBattery\_C=0.130 AirSens  $C=0.526$ RssiSens  $C=0.380$ CurrentSens C=0.295 CurrentSens  $K=-12.000$ CurrentSens B=30.000  $\Rightarrow$ 

MainBattery\_C1 - коэффициент деления напряжения ячейки S1 на разъеме питания

MainBattery C2 - коэффициент деления напряжения ячейки S2 на разъеме питания. Фактически это значение напряжения  $S1+S2$ 

MainBattery C3 – коэффициент деления напряжения ячейки S3 на разъеме питания. Фактически это общее значение напряжения на батарее.

SecondBattery  $C$  – коэффициент деления напряжения пина ВАТ2 на разъеме дополнительных батарей.

ThirdBattery  $C$  – коэффициент деления напряжения пина ВАТЗ на разъеме дополнительных батарей.

AirSens  $C$  – коэффициент деления напряжения пина AIR SPEED на разъеме ADC датчиков.

RssiSens  $C$  – коэффициент деления напряжения пина RSSI на разъеме ADC датчиков.

CurrentSens C - коэффициент деления напряжения пина CURRENT на разъеме **ADC** датчиков.

### 5.13.1 Мониторинг показаний датчиков

Для мониторинга сырых данных, снимаемых с АЦП датчиков служит команда **MON ON ADC VALUES** Например так:

 $\Rightarrow$ mon on adc values

```
$ADC:BAT1=0.00 BAT2=0.00 BAT3=0.00 RSSI=0.00 AIR=0.00 CurV=0.00 CurI=0.00 Cur Used=0.00
$ADC:BAT1=0.00 BAT2=0.00 BAT3=0.00 RSSI=0.00 AIR=0.00 CurV=0.00 CurI=0.00 Cur Used=0.00
$ADC:BAT1=0.00 BAT2=0.00 BAT3=0.00 RSSI=0.00 AIR=0.00 CurV=0.00 CurI=0.00 Cur_Used=0.00
$ADC:BAT1=0.00 BAT2=0.00 BAT3=0.00 RSSI=0.00 AIR=0.00 CurV=0.00 CurI=0.00 Cur Used=0.00
$ADC:BAT1=0.00 BAT2=0.00 BAT3=0.00 RSSI=0.00 AIR=0.00 CurV=0.00 CurI=0.00 Cur Used=0.00
$ADC:BAT1=0.00 BAT2=0.00 BAT3=0.00 RSSI=0.00 AIR=0.00 CurV=0.00 CurI=0.00 Cur Used=0.00
$ADC:BAT1=0.00 BAT2=0.00 BAT3=0.00 RSSI=0.00 AIR=0.00 CurV=0.00 CurI=0.00 Cur Used=0.00
$ADC:BAT1=0.00 BAT2=0.00 BAT3=0.00 RSSI=0.00 AIR=0.00 CurV=0.00 CurI=0.00 Cur Used=0.00
$ADC:BAT1=0.00 BAT2=0.00 BAT3=0.00 RSSI=0.00 AIR=0.00 CurV=0.00 CurI=0.00 Cur_Used=0.00
$ADC:BAT1=0.00 BAT2=0.00 BAT3=0.00 RSSI=0.00 AIR=0.00 CurV=0.00 CurI=0.00 Cur_Used=0.00
$ADC:BAT1=0.00 BAT2=0.00 BAT3=0.00 RSSI=0.00 AIR=0.00 CurV=0.00 CurI=0.00 Cur_Used=0.00
$ADC:BAT1=0.00 BAT2=0.00 BAT3=0.00 RSSI=0.00 AIR=0.00 CurV=0.00 CurI=0.00 Cur Used=0.00
$ADC:BAT1=0.00 BAT2=0.00 BAT3=0.00 RSSI=0.00 AIR=0.00 CurV=0.00 CurI=0.00 Cur Used=0.00
$ADC:BAT1=0.00 BAT2=0.00 BAT3=0.00 RSSI=0.00 AIR=0.00 CurV=0.00 CurI=0.00 Cur Used=0.00
$ADC:BAT1=0.00 BAT2=0.00 BAT3=0.00 RSSI=0.00 AIR=0.00 CurV=0.00 CurI=0.00 Cur Used=0.00
```
ВАТ1 - напряжение пина S3 главной батареи питания

ВАТ2 – напряжение на второй батарее

ВАТЗ – напряжение на третьей батарее

(ячейки s1, s2 пока не мониторятся)

RSSI - напряжение на RSSI пине

 $AIR$  – напряжение на пине AIR SPEED (датчик воздушной скорости)

CurV - напряжение на пине, куда подключен датчик тока.

CurI - рассчитанный ток с учетом заданных коэффициентов.

Cur Used - кол-во использованной емкости батареи с учетом тока прошедшего через датчик тока. Старт интегратора тока производится командой START **CURRENT\_INTEG.** 

### 5.13.2 Калибровка показаний датчиков напряжений на батареях питания

Для калибровки вам потребуется тестер(вольтметр). Измерьте напряжение на всех нужных пинах и запишите на бумагу показания вольтметра. Далее запустите мониторинг командой MON ON ADC\_VALUES.

Далее, подстраивая значения коэффициентов MainBattery\_C3, SecondBattery\_C, ThirdBattery С добейтесь наиболее правдивых показаний напряжений,

соответствующих показаниям вольтметра. Стоит иметь ввиду - напряжение может гулять в пределах  $+/-$  0.03 вольта, это нормально.

Изменять коэффициенты можно прямо на лету. Например так:

Set MainBattery\_C3 0.2 MainBattery\_C3=0.2  $\Rightarrow$ 

С остальными коэффициентами, действуйте по аналогии. После калибровки сохраните значения на флэшь память командой SAVE CONFIG

### 5.13.3 Калибровка показаний датчиков напряжений RSSI и воздушной скорости

Для калибровки RSSI необходимо замкнуть вход RSSI разъема с пином +5B, находящимся на том же разъеме. После этого дать команду в консоли MON ON ADC\_VALUES. Начнется вывод показаний датчиков на экран консоли. Нас интересует напряжение RSSI= "показания в вольтах". Мы подали туда +5В, соответственно, используя параметр RssiSens C необходимо добиться, чтобы показание RSSI равнялось +5В. Изменять значение RssiSens  $\,$  C можно как обычно командой SET RssiSens\_C.

После подбора правильного RssiSens C необходимо снять +5B с пина RSSI. Теперь подключите приемник. Аналоговый вход RSSI приемника подайте на пин RSSI разъема СТДАПП. Затем включите передатчик. Запишите на бумагу показания RSSI в вольтах для случая, когда передатчик близко к приемнику. Затем выключите передатчик. Запишите значение RSSI при потери приемником передатчика.

Теперь нам необходимо задать минимум и максимум напряжения RSSI для корректного отображения этого показателя на экране OSD. Для задания минимума воспользуйтесь переменной Rssi Sens Min V

Например так:

Set Rssi Sens Min V 0.1 Rssi Sens Min  $V=0.1$  $\Rightarrow$ 

Для задания максимума используйте переменную Rssi\_Sens\_Max\_V Например так:

Set Rssi Sens Max V 2.56 Rssi Sens Max V=2.56  $\Rightarrow$ 

Теперь 2.56 будет принят за 100% RSSI, а 0.1 будет отображаться как 0% RSSI.

Для настройки датчика воздушной скорости необходимо воспользоваться тем же приемом, что и для датчика RSSI. То есть, сначала подаем +5В на пин AIR SPEED разъема аналоговых датчиков. Затем включаем мониторинг напряжений MON ON ADC\_VALUES. Наблюдаем значение AIR="напряжение в вольтах". При помощи подстройки коэффициента AirSens С добиваемся показания AIR равного 5В. После этого отключаем 5В от AIR SPEED пина.

Теперь подключаем реальный датчик дифференциального давления. Для того чтобы увидеть рассчитанную воздушную скорость можно включить мониторинг барометра командой MON ON BARO

 $\Rightarrow$ mon on baro \$BARO: 00:00:28, 24.849 59.670 100610.359 125.021 36696 809 \$BARO: 00:00:28, 24.837 60.125 100604.922 125.022 35028 812 \$BARO: 00:00:28, 24.831 60.556 100599.719 125.026 34194 815

4-я колонка, показывающая рассчитанную скорость, выделена жирным шрифтом, это 4-я колонка.

Неправильная скорость обуславливается неверным, заданным графиком расчета давления от напряжения на датчике. График давления задается формулой

# $P = AIR$  Speed\_Koef\_K \* U $\pi$ ar + AIR\_Speed\_Koef\_B

Р – давление в Паскалях (А НЕ в КИЛОПАСКАЛЯХ !!!) Uдат - напряжение, которое мы получаем с датчика воздушной скорости. **AIR Speed Koef K** - коэффициент наклона графика AIR Speed Koef B - коэффициент сдвига графика.

Для каждого конкретного датчика воздушной скорости необходимо руководствоваться даташитом производителя.

Для датчика MPXV7002DP@FREESCALE можно поставить следующие пробные коэффициенты:

Set AIR Speed Koef K-1000 Set AIR Speed Koef B 2500

В дальнейшем необходимо подобрать коэффициенты более точно.

### 5.13.4 Калибровка показаний датчика тока и расчета израсходованной емкости ходовой батареи

Для настройки датчика тока необходимо воспользоваться тем же приемом, что и для датчика RSSI. То есть сначала подаем +5B на пин CURRENT разъема аналоговых датчиков. Затем включаем мониторинг напряжений MON ON **ADC** VALUES. Наблюдаем значение CurV="напряжение в вольтах". При помощи подстройки коэффициента **CurrentSens C** добиваемся показания AIR равного 5В. После этого отключаем 5В от CURRENT пина.

Ток в амперах вычисляется по формуле

### I = CurrentSens  $K * CURRENT$ (напряжение на пине) + CurrentSens B

Где CurrentSens\_K - коэффициент К формулы линейной аппроксимации, CurrentSens B - коэффициент B формулы линейной аппроксимации, CURRENT напряжение снятое с пина датчика тока и уже скомпенсированное с учетом CurrentSens C.

Коэффициенты CurrentSens K и CurrentSens B подбираются исходя из даташитов на конкретные модели датчиков. Графики расчета протекающего тока, от показаний аналогового выхода напряжения всегда представлены в даташитах. Например для датчика, основанного на микросхеме ACS712ELCTR-30A-Т@ALLEGRO, начальные коэффициенты можно задать следующим образом:

Set CurrentSens K-12 Set CurrentSens B 30

Если коэффициенты расчета тока заданы правильно, то показания рассчитанного тока CurI= должны показывать правильное значение.

Проверить качество расчета затраченной ёмкости батареи можно путем ручной активации процесса интеграции тока, протекающего через датчик тока. Команда для активации интегратора START CURRENT\_INTEG. После подачи этой команды вы увидите расчет использованной емкости в показаниях **Cur** Used="кол-во затраченных мА/ч"

В процессе реальных полетов интегратор тока стартует автоматически, при условии, что показания датчика тока разрешены к выводу на OSD.

#### 5.13.5 Задание минимальных и максимальных характеристик аккумуляторных батарей

Для того чтобы показания параметров батарей на OSD работали правильно необходимо для каждой батареи задать напряжение разряда и напряжение полного заряда. Кроме того для главной батареи необходимо задать суммарную емкость в мА/ч

Для вывода текущих заданных параметров батарей используйте команду в консоли **CAT BATTERIES**

```
=>cat batteries
Main_Battery_Full_V=11.20
Main Battery Empty V=9.30
Main_Battery_Full_C=4400.00
Second Battery Full V=0.00
Second_Battery_Empty_V=0.00
Third_Battery_Full_V=0.00
Third_Battery_Empty_V=0.00
\Rightarrow
```
Параметры Full\_V задают напряжение на полностью заряженной батарее. Параметры Empty\_V задают напряжение на полностью разряженной батарее. Параметр Main\_Battery\_Full\_C задает емкость основной батареи.

#### **5.14 Настройка летных параметров стабилизатора**

Настройка летных параметров стабилизатора производится через набор переменных, список которых с текущими установками выводится командой **CAT STAB**

 $=\sec at$  stab Stabilizer current values: Stabilize\_Task\_Solve\_Period=40 Board\_Reverse\_Pitch=-1 Board\_Reverse\_Roll=1 Board\_Reverse\_Yaw=-1 Stick\_Reverse\_Roll=1 Stick Reverse Pitch=1 Stick\_Reverse\_Yaw=1 Servo Reverse Roll Right Out=1 Servo Reverse Roll Left Out=1 Servo Reverse Pitch Out=1 Servo Reverse Yaw Out=1 GAZ\_Cruise=350 GAZ minimum=0 GAZ\_maximum=1023 GAZ Cruise delta=0.200 Baro\_Altitude\_InAir\_Border=3.000

Home Point lon=0.000 Home Point lat=0.000 Home Point alt=50.000 Take\_Altitude\_Max\_Angles=25.000 Kurs\_Roll\_To\_Pitch\_Koef=1.000 Take\_Kurs\_Roll\_Max\_Angles=30.000 Mag Real Heading Delta=0.000 Koef\_Omega\_Roll=0.100 Koef\_Omega\_Pitch=0.100 Koef\_Omega\_Yaw=0.100 Roll\_Sensitivity=1.200 Pitch\_Sensitivity=1.200 Yaw Sensitivity=1.200 Roll\_Position\_Danger=55.000 Pitch\_Position\_Danger=55.000 Roll\_Position\_Stick\_Max=45.000 Pitch Position Stick Max=45.000 Yaw Position Stick Max=45.000 Flight\_Logs\_Allowed=0 Nav\_Critical\_Altitude\_Low\_Border=10.000 Nav Critical Altitude Upper Border=20.000 Target\_Reached\_Radius=30.000 Target\_Altitude\_Corridor=10.000 Soft Kurs Keeping Border=5.000 Nav Test Mode=0 Test\_Alt=56 Test Bearing=0 Test\_Alt\_Spd=0.000 Test\_Lat=56.152149 Test\_Lon=43.703308 Current\_Autopilot\_Mode=0 Auto Trim Max Values=10 Adaptive\_Roll\_Brake\_Period=2.000 Low Critical Speed=30 Upper Critical Speed=90 Low Yellow Zone Speed=75 Upper\_Yellow\_Zone\_Speed=40 Allow Air Sensor For Speed Control=0 Module PPM Input Mode=1 Receiver Mode=1 Max Allowed Flight Distance=5000 Turn\_Damp\_Amplifier=0.800 MainBattery Warning Type=0 MainBattery Warning Level=10.20 Altitude\_Warning\_Level=30 Speed Warning Type=0

Speed\_Warning\_Level\_Min=25 Speed\_Warning\_Level\_Max=90  $\Rightarrow$ 

Для правильной настройки нам потребуется передатчик, приемник и самолет с установленными на него сервоприводами рулей.

### **5.14.1 Настройка правильных входных и выходных рулевых реверсов**

Перед первым полетом важно правильно настроить входные и выходные реверсы. Всего необходимо настроить 3 канала рулевых воздействий: Элероны, Руль высоты, Руль направления. Структурная схема прохождения сигнала "Элерон" показана на рисунке ниже.

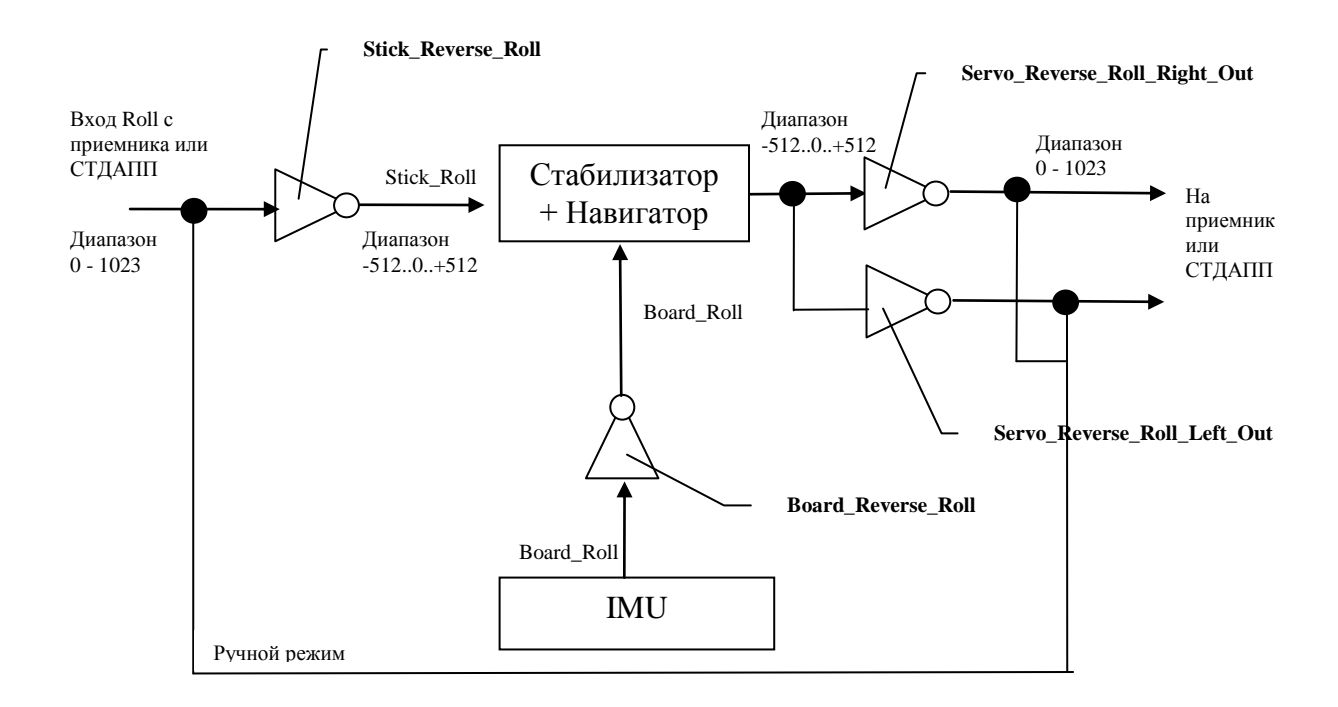

Изначально сигнал ППМ с приемника приводится к нормированному диапазону 0 – 1023 условных единиц с центром 512 единиц. Данный сигнал передается на АП и попадает либо на вход стабилизатора (для режима assistant), либо идет в обход без изменений обратно на приемник или на СТДАПП.

Настройка правильного поведения рулей управления проводится в три этапа:

- 1. Настройка ручного режима
- 2. Настройка автоматического режима
- 3. Настройка режима стабилизатора

Подключите ОСД и СТДАПП (приемник). Включите пульт и установите связь с приемником. Переключитесь в режим MANUAL. Теперь необходимо при

помощи реверсов на передатчике настроить правильную реакцию рулей самолета.

Теперь переключите режим на АВТОВОЗВРАТ.. OSD должно показать Mode: "Автовозврат". Откройте консоль и тремя тестовыми командами проверьте отклонение соответствующих рулей в нужную сторону:

Set test aileron  $512$  – элероны должны занять положение крена вправо по максимуму.

Set test\_aileron -512 - элероны должны занять положение крена влево по максимуму.

Set test\_aileron 0 – элероны должны занять нейтральное положение при горизонтальном положении платы АП и предварительно заданным референсном положении. В противном случае элероны могут занять положение компенсации крена.

Если это не так, тогда необходимо добиться правильного положения рулей при помощи следующих воздействий на настройки:

- Если при попытке поставить элероны вправо, они встают влево и наоборот, то необходимо переключить выходной реверс в противоположное положение. Для этого воспользоваться переменными Servo\_Reverse\_Roll\_Right\_Out и Servo\_Reverse\_Roll\_Left\_Out. Эти переменные воздействуют на элероны независимо на левый и правый элерон. Значение реверсных флагов может быть либо 1 либо -1. Нельзя ставить значения отличные от указанных. В противном случае поведение рулей управления может оказаться непредсказуемым.
- Если при попытке занять нейтральное положение и уровень горизонта показывает нулевой крен, элероны не занимают нулевое положение, то данный перекос должен регулироваться через настройки минумумов, максимумов и нейтралей входных и выходных каналов. См раздел 5.12.

В заключение необходимо настроить входной реверс. Для этого в режиме стабилизации (СТАБ) и при test\_aileron=0 установить самолет строго в горизонте. Теперь путем воздействия на джойстик крена дайте команду крена вправо. Элероны должны отклониться в правильном направлении. Затем тот же тест, только влево. Если элероны работают в направлениях противоположных, чем те, которые задаются джойстиком, то необходимо при помощи одной переменной Stick Reverse Roll переключить входной реверс по сигналу крена. Значения этой переменной может быть либо 1, либо -1. Задавать другие значения запрещается.

После проведения всех настроек, в режиме стабилизации необходимо покачать самолет из стороны в сторону и убедиться, что элероны отклоняются в сторону компенсации задаваемых кренов модели.

Для настройки руля высоты используется тот же метод. Переменные, которые управляют реверсами руля высоты такие:

Servo\_Reverse\_Pitch\_Out – реверс выхода сигнала со стабилизатора Servo\_Reverse\_Pitch – реверс входного сигнала на стабилизатор Test\_Elevator – установка руля высоты в тестовые положения: - 512 – установка для полета вниз. + 512 – установка для полета вверх

Для настройки руля направления используется тот же метод. Переменные для регулировки реверсов соответственно:

Servo\_Reverse\_Yaw\_Out – реверс выхода сигнала со стабилизатора Stick Reverse Yaw – реверс входного сигнала на стабилизатор Test\_Ruder – установка руля направления в тестовые положения: - 512 – поворот руля влево, +512 – поворот руля вправо.

Проверить руль направления через воздействие на тело самолета невозможно, так как руль направления используется только в режиме автоматической навигации. Поэтому внимательно отнеситесь к тестам руля направления через Test\_Ruder.

Изменение настроек:

Board\_Reverse\_Pitch=-1 Board Reverse Roll=1 Board\_Reverse\_Yaw=-1

**Не рекомендуется**. Назначение этих настроек призвано изменять внутреннее направление осей X,Y,Z алгоритма IMU. На данный момент эта фича до конца не реализована.

### **5.14.2 Настройка чувствительности руления и торможения**

Данные настройки относятся к алгоритмам работы стабилизатора. Правильные настройки данного раздела позволят вашему самолету адекватно реагировать на крены и раскачку по тангажу.

Основная проблема при настройке данных параметров состоит в понимании концепции, на сколько много нужно отклонить рулевые поверхности для компенсации нежелательного перекоса самолета, возникающего во время полета. Перекос модели может быть вызван различными факторами: ветер, снижение/нарастание тяги, геометрические и аэродинамические характеристики модели и т.д.

Предположим, что у самолета возникает крен влево или вправо. В данном случае компенсация крена должна парироваться отклонением элеронов в

соответствующую сторону. Если же крен модели возникает по тангажу – вверх или вниз, то компенсация должна происходить при помощи руля высоты.

Компенсация отклонения самолета по курсу может парироваться различными способами. Один из вариантов – при помощи отклонения руля направления (рудер).

Для управления чувствительностью рулей используется три коэффициента:

Roll\_Sensitivity= $1.200 -$  чувствительность по крену Pitch Sensitivity=1.200 – чувствительность по тангажу Yaw\_Sensitivity= $1.200 -$  чувствительность по курсу.

Данный показатель чувствительности является по сути коэффициентом усиления некоторого базового показателя.

Для предотвращения переруливания используются дифференциальные коэффициенты торможения поворота. Их всего три:

Koef\_Omega\_Roll=0.100 Koef\_Omega\_Pitch=0.100 Koef\_Omega\_Yaw=0.100

По сути это так же коэффициенты усиления вычисленной текущей угловой скорости вращения. Скорость вращения внутри АП вычисляется в градусах в секунду. Для вычисления тормозящего воздействия вычисленная скорость вращения умножается на соответствующий заданный коэффициент, а затем подается на рули самолета с противоположным знаком. Таким образом, чем резче самолет совершает маневр вращения, тем сильнее вычисленное воздействие торможения.

#### **5.14.3 Настройка максимально допустимых параметров крена и тангажа**

Во время полета самолета алгоритм стабилизации опирается на максимальные заданные значения по крену и тангажу в градусах. Превышение данных параметром считается аварийной ситуацией. Действия стабилизатора на превышение данных параметров может быть различной в зависимости от степени превышения.

Переменные, которые следует контролировать в данном контексте следуюшие:

Roll\_Position\_Stick\_Max=45.000 – максимальный крен, который может достигнуть самолет при полете в режиме стабилизации или автоматической навигации

Pitch\_Position\_Stick\_Max=45.000 – то же, но значение тангажа

Yaw\_Position\_Stick\_Max=45.000 – максимальное значение, которое может подать навигатор в попытке отработать рулем направления. В режиме стабилизации данный параметр не используется.

При полете в режиме стабилизации руль направления не задействуется алгоритмом удержания позиции. Воздействие на РН напрямую от джойстика попадает на серву. Крен и тангаж с джойстиков преобразуются стабилизатором в углы и только после этого, вычисленное воздействие, подается на сервы. И уже в данном случае будет учитываться Roll\_Position\_Stick\_Max и Pitch\_Position\_Stick\_Max.

Рекомендуемые углы максимальных отклонений от 50 до 30 градусов. Для понимания реального наклона на 50 градусов рекомендуется включить **mon on ekf** и наклонить плату до того значения, которое хочется поставить. А теперь подумайте надо ли оно более 45 градусов.

**Рекомендуемое значение для всех пилотов составляет 45 градусов. Оно вычислено экспериментально и облетано! 45 градусов вполне достаточно для любых спокойных полетов.**

## **5.14.4 Разблокировка газа**

После подачи питания АП блокирует канал газа. Двигатель не запускается ни в ручном режиме, ни в стабилизации, ни в автоматическом режиме. Для разблокировки газа необходимо вывести газ на максимум. Выдержать паузу около 3 секунд. Индикатор режима готовности на OSD показывает «ПОДГОТОВКА» ("PRP" prepare). Затем установить газ в минимум и еще раз выдержать паузу около 3 секунд. Индикатор режима готовности на OSD показывает «ЖДУ ВЗЛЕТА» ("RDY" ready). АП голосом информатора сообщает "К полету готов". В этот момент двигатель разблокируется. Дальнейшее увеличение газа приведет к запуску двигателя. Будте осторожны!

### **5.14.5 Проверка правильного показания указателя горизонта и определение нулевого положения высоты и домашних координат**

Перед полетом пилот должен визуально проверить качество и правдивость работы горизонта. Сделать это можно по экрану монитора. Поведение указателя горизонта должно совпадать с линией реального горизонта. Если горизонт работает неудовлетворительно или уровень сбит уровень, то летать на автоматических режимах и стабилизаторе нельзя. Необходимо разобраться в проблемах, чем вызвано подобное поведение искусственного горизонта. Для выяснения проблем с горизонтом необходимо обратится к разделам по настройке датчиков IMU и AHRS.

В момент разблокировки двигателя происходит считывание текущей баро высоты и координат GPS. Данная информация запоминается и используется в качестве нулевой высоты и домашних координат.

Если в момент разблокировки двигателя текущие GPS координаты не определены, то они автоматически задаются и принимаются в момент взлета. Если же и в момент взлета GPS не зафиксировал домашние координаты, то двигатель не будет активирован. Лететь без домашних координат нельзя.

### **5.14.6 Работа детектора взлета и падения**

Для определения состояния взлета используется значение переменной

Baro\_Altitude\_InAir\_Border=3.000

Данная переменная задает границу высоты, при достижении которой АП определяет, что самолет в воздухе. Задается значение переменной в метрах. При значении равном 3, это означает, что после набора высоты 3м, АП переключается в режим полета и разблокирует все автоматические режимы полета. Если режим взлета не определился, то автоматические режимы полета не будут разблокированы.

Значение по умолчанию равно 3. Выше делать - смысла нет. Ниже 2 метров можно ошибочно перейти в режим полета.

После достижения самолетом Baro\_Altitude\_InAir\_Border индикатор на OSD показывает «В ВОЗДУХЕ» ("AIR") и АП голосом сообщает "Взлет произведен"

Кроме детектора взлета, внутри стабилизатора присутствует алгоритм падения или посадки. Падение/посадка детектируется при следующих условиях:

- Высота по бародатчику менее 1м
- Скорость по GPS менее  $3 \text{ km}/4$
- Скорость изменения высоты по вариометру не превышает 0.4 м/с вверх или вниз
- Все три условия присутствуют в течение 2 секунд непрерывно

Если включился детектор падения, то индикатор на OSD показывает «НА ЗЕМЛЕ» ("GND" Ground). В данном режиме работает только либо ручной режим, либо режим ассистента (стабилизация). Газ управляется исключительно в ручную. Если связь с передатчиком отсутствует, то двигатель выключается. Возвращение двигателя к работе возобновится только при восстановлении связи. Таким образом, будьте осторожны, выводите джойстик газа на ноль после посадки или падения самолета.

# **5.15 Настройка летных параметров навигатора**

Навигатор включает в себя набор процедур, отвечающих за управление входными воздействиями на стабилизатор, с целью добиться правильного и приемлемого полета в автоматическом режиме. С точки зрения программной иерархии навигатор является главным контуром по отношению к стабилизатору.

Для анализа окружающей действительности навигатор руководствуется показанием различных датчиков:

- Искусственный горизонт (roll, pitch, yaw) крен, тангаж, курс
- Высота по бародатчику BMP085.
- Вариометр
- GPS координаты
- GPS курс
- GPS скорость относительно земли

Опционально:

- Воздушная скорость с датчика дифференциального давления
- Температура окружающей среды (bmp085 либо LM75AD)
- Датчик мгновенного значения тока на ходовой батарее

Анализ датчиков происходит с периодом 40мс или 25 раз в секунду. На основании анализа, навигатор устанавливает необходимые воздействия на рули для достижения навигационной цели.

### **5.15.1 Основные принципы алгоритмов навигации**

Управление самолетом, которое заложено внутрь навигатора, подразумевает выполнение самолетом некоторого кол-ва элементарных маневров. Последовательное выполнение цепочки маневров приводит к необходимому результату.

Маневры, которые заложены в навигатор, следующие:

- Вираж влево. Выполняется совместным использованием элеронов и руля высоты.
- Вираж вправо. Выполняется совместным использованием элеронов и руля высоты.
- Выход на безопасную высоту. Достигается использованием элеронов, руля высоты и газа.
- Небольшая курсовая коррекция. Достигается путем использования руля направления и элеронов.
- Набор высоты. Достигается использованием руля высоты и газа.
- Сброс высоты. Достигается использованием руля высоты и газа.
- Аварийная стабилизация. Достигается использованием всех рулей и газа.
- Автотриммирование. Достигается путем использования элеронов.
- Аварийная посадка. Комплекс мероприятий по рулению самолетом, ведущих к приземлению самолета и предотвращению его разрушения.

В зависимости от целей и задач, навигатор может выполнять одновременно один или несколько элементарных маневров.

**Виражи** – выполняются с целью обеспечения грубого поворота или разворота самолета, который связан с существенной сменой целевого курса. Кол-во существенности задается в настройках навигатора.

**Набор высоты –** применяется навигатором с целью смены высотного эшелона, если такового требует конечная целевая точка полета. Данный маневр выполняется с участием руля высоты и газа. Степень агрессивности и угол атаки зависит от расстояния до целевой точки и степени ошибки высоты. Работа газом в сторону увеличения оборотов используется всегда с целью подстраховки от сваливания. В момент набора высоты навигатор руководствуется текущей скоростью, положением тела самолета (реальный тангаж) и показанием вариометра. Границы работы рулями и показатели пологости траектории при наборе высоты задаются в настройках навигатора.

**Сброс высоты** – применяется навигатором с целью смены эшелона, либо снижения до целевой высоты. Во время выполнения данного маневра навигатор руководствуется текущей скоростью, текущем наклоном тела самолета в пространстве, показанием вариометра, высотой, расстоянием до цели и текущей высотой. Степень агрессивности при снижении существенно зависит от расстояния до целевой точки и текущей скорости самолета. Во время снижения постоянно отслеживается скорость самолета относительно земли (либо относительно воздуха, в зависимости от настроек). При нахождении в зоне безопасных скоростей, навигатор может сбросить газ, вплоть до нулевого значения и выйти на режим планирования.

**Выход на безопасную высоту –** применяется навигатором в момент обнаружения нахождения тела самолета на высоте, менее заданного минимума. Данная задача навигации является второй по приоритетности и фактически отменяет все остальные до момента своего завершения. Цель данной задачи – вывести самолет на безопасную высоту и далее продолжить управление самолетом в стандартном режиме. Выход на высоту осуществляется путем работы руля высоты и агрессивой работы газа. Во время осуществления маневра по вариометру отслеживается физические возможности самолета к набору высоты. При возникновении сложности пилотирования самолета носом вверх, тангаж будет выбран минимальный в зоне начала набора высоты, отловленной по вариометру, а газ будет выбран максимальным.

**Аварийная стабилизация –** особая часть навигатора, которая является задачей наивысшего приоритета и принудительно отключает любые другие задачи. Цель задачи – вывод тела самолета в горизонтальное положение любыми средствами. Критерий попадания самолета в аварийную ситуацию задается параметрами, описанными в разделе 5.15.7

**Курсовая коррекция –** задача коррекции курса самолета на относительно небольшой угол. Задача будет выполняться только рулем направления и небольшим задействованием элеронов до определенного расхождения текущего и целевого курса. При превышении заданной курсовой ошибки, навигатор перейдет к более глубоким маневрам через виражные повороты. Но в любом случае степень давления на рули будет наращиваться постепенно, и тем быстрее, чем больше скорость нарастания ошибки.

**Триммирование –** подбор некоторого экспериментального постоянного воздействия на элероны с целью компенсации ошибки крена на постоянном курсе. Задача триммирования может быть активирована навигатором только на этапе курсовой коррекции, либо на этапе удержания нулевого курса. Причем статистика триммировки собирается не менее 4 секунд и выполняется только если после 4ех секунд удается поддержать заданный курс и горизонт. Степень триммеровки ограничена максимальными настройками навигатора. По умолчанию триммер может корректировать крен не более 10 градусов. Полученные значения триммеровки в дальнейшем применяются к элеронам постоянно, вплоть до полного окончания автоматического полета.

**Аварийная посадка –** Особый маневр, применяющийся только для посадки самолета, при условии нахождения самолета возле дома и потери R/C управления. Задача посадки выполняется в два этапа. Первый – снижение кругами до высоты 10м. Второй – выравнивание траектории, снижение оборотов двигателя и снижение до высоты 2м. Третий – отключение двигателя и поддержания плавного снижения вплоть до контакта с землей. Зона и точка посадки на данный момент никак не контролируется. Попав в режим аварийной посадки, навигатор не может выйти из него самостоятельно. Единственный способ – после восстановления R/C управления перейти в режим СТАБ (AST) (стабилизация) или Ручной (MAN manual) и взять управление на себя. В этом случае режим аварийной посадки немедленно отключается.

# **5.15.2 Настройка параметров разворотов**

Для настройки параметров виражных разворотов и поворотов служат следующие переменные:

Kurs Roll To Pitch Koef=1.000 – коэффициент усиления начальной зависимости руля высоты от реального крена, снятого с горизонта в режиме виража. Общая зависимость носит синусоидальный характер. Рекомендуемое значение равно 1. Диапазон допустимых значений от 0(руль высоты отключен) до ~100 (руль высоты максимально поднят вверх при самом минимальном крене). Реально больше 10 не рекомендуется.

Take\_Kurs\_Roll\_Max\_Angles=30.000 – максимально допустимые углы крена во время виражных разворотов. Нормальные значения от 10 до 40. Измеряется в

градусах. По умолчанию выбрано 30 градусов. Данный параметр не означает, что крен будет 30 градусов. В реальности навигатор сам выберет необходимый угол, а данный параметр лишь ограничивает крен в пределах разумного для минимальных скоростей.

Adaptive\_Roll\_Brake\_Period=2.000 – примерное время необходимое самолету для торможения и выхода из виража. Измеряется в секундах. Нормальные значения в диапазоне от 0.1 (самолет сам быстро тормозит) до 5 сек (торможение занимает до 5 секунд).

Turn\_Damp\_Amplifier=0.800 – параметр усиления заблаговременного гашения крена при приближении к целевому курсу. После попадания в окно Adaptive Roll Brake Period тормозящее воздействие подается на элероны. Turn\_Damp\_Amplifier является коэффициентом усиления данного воздействия. Начальная степень торможения пропорциональна угловой скорости вращения тела самолета по курсу. Рекомендуемое значение от 1 до 0.2

## **5.15.3 Настройка параметров удержания курса**

Маневр удержания курса осуществляется при помощи руля направления. Критерием начала маневра является нахождение текущего курса в заданном коридоре ошибки текущего курса по GPS от целевого.

Soft\_Kurs\_Keeping\_Border=5.000 – ошибка курса, внутри которой работает маневр удержания курса рулем направления. При превышении данной ошибки, будут включаться виражные повороты. Данное значение задается в градусах.

Auto Trim Max Values= $10$  – максимальные значения крена при выполнении задачи автотриммеровки. Данное значение задается в градусах.

### **5.15.4 Настройка параметров отслеживания высоты**

Данные настройки используются при любых маневрах, требующих маневра набора высоты или снижения.

Take\_Altitude\_Max\_Angles=25.000 - максимальный тангаж при сбросе или наборе высоты. Данное значение сравнивается с показанием pitch поступающего с искусственного горизонта. Измеряется в градусах. Ставить более 30 градусов не рекомендуется, так как не любой самолет способен идти вверх на полном газу под углом более 30 градусов. Рекомендуемое значение от 15 до 25 градусов. В дальнейшем подстройка по результатам облета.

Nav\_Critical\_Altitude\_Low\_Border=10.000 – включение задачи аварийного набора высоты. Измеряется в метрах. Если самолет во время автоматического режима оказывается ниже данного параметра по высоте, то включается маневр аварийного набора высоты.

Nav Critical Altitude Upper Border=20.000 – Войдя в маневр аварийного маневра по набору высоты, навигатор ждет достижения самолетом безопасной высоты, заданной именно этим параметром. При достижении данной границы, навигатор переходит в режим штатного маневрирования. Параметр измеряется в метрах и не может быть меньше Nav\_Critical\_Altitude\_Low\_Border.

Target Altitude  $Corridor=10.000 - коридор 72$ раниц срабатывания маневров набора высоты или снижения. В процессе принятия решения во время штатного маневрирования данный параметр является опорным при принятии решения о включении режимов маневрирования по высоте. Измеряется в метрах и при анализе либо добавляется к целевой высоте, либо вычитается из нее. То есть, если целевая высота задана 50м, то маневр набора высоты включится при достижении самолетом 40м, а маневр снижения при достижении высоты 60м.

Low\_Critical\_Speed=30 – минимальная безопасная скорость самолета по GPS. Задается в км/ч. Минимальная скорость самолета при которой возможно безопасное маневрирование.

Low\_Yellow\_Zone\_Speed =  $40 -$ граница желтого коридора минимальной скорости. Влияет на режимы управления газом.

Upper Critical Speed=90 – верхняя граница скорости по GPS, при достижении которой необходимо предпринимать мероприятия торможения. Задается в км/ч.

Upper\_Yellow\_Zone\_Speed =  $70 -$ верхняя граниа желтого коридора максимальной скорости. Влияет на режимы управления газом.

# **5.15.5 Настройка параметров аварийной посадки**

(Параметры настроек высот, радиусов и скоростей в процессе разработки)

На данный момент все жестко, настроек нет. Снижение высоты кругами, затем выход в горизонт и плавное снижение до встречи с землей. Критерий входа в режим посадки – нахождение возле базы и потеря связи с передатчиком. Критерий выхода – возобновление связи и переход в ручной режим, либо в стабилизацию. Возобновление связи при нахождении пульта уже в режиме стабилизации не приводит к снятию маневра посадки. Необходимо передернуть один раз режим "Ручной" – "Стабилизатор" или в обратную сторону. Навигатор должен увидеть, что пилот действительно может воздействовать на режимы управления.

# **5.15.6 Настройка параметров допустимой скорости**

Скорость полета самолета в автоматических режимах определяется следующими переменными навигатора:

GAZ\_Cruise=350 – состояние круизного газа при полете блинчиком. Данное значение должно обеспечивать устойчивый полет при средних скоростях.

GAZ\_minimum=0 – минимум газа, ниже которого навигатору опускаться запрещено

GAZ\_maximum=1023 – максимум газа при котором навигатору выше подниматься запрещено

Значение газа может задаваться от 0 до 1023. Это минимальные и максимальные значения.

Low\_Critical\_Speed=30 – минимальная безопасная скорость самолета по GPS. Задается в км/ч. Минимальная скорость самолета при которой возможно безопасное маневрирование.

Low\_Yellow\_Zone\_Speed =  $40 -$ граница желтого коридора минимальной скорости. Влияет на режимы управления газом.

Upper\_Critical\_Speed=90 – верхняя граница скорости по GPS, при достижении которой необходимо предпринимать мероприятия торможения. Задается в км/ч.

Upper\_Yellow\_Zone\_Speed =  $70 -$ верхняя граниа желтого коридора максимальной скорости. Влияет на режимы управления газом.

GAZ\_Cruise\_delta=0.200 – дельта приращения газа на 1см потерянной высоты. **На данный момент не используется. Находится в режиме тестирования. В обычных публичных прошивках не активировано.**

#### **5.15.7 Настройка детектора аварийного положения тела самолета в пространстве**

Есть еще пара параметров, максимальное значение которых необходимо правильно задавать и контролировать.

Roll\_Position\_Danger=55.000 Pitch\_Position\_Danger=55.000

Данные показатели принимаются во внимание только навигатором. Значения этих переменных характеризуют близость положения углов самолета к критической позиции, при превышении которой навигатор принимает решение о спасении самолета и пытается вывести крен и тангаж на безопасные углы,

включая задачу аварийной стабилизации. Степень агрессивности работы рулями самолета тем больше, чем меньше высота. Если навигатор решает, что самолет находится в опасной близости к земле, то попытки выйти в горизонт будут производиться достаточно резко вне зависимости от перегрузок. Если же высота позволяет работать плавно, то данное обстоятельство будет принято во внимание и наращивание углов руления будет происходить более плавно, щадя самолет по уровню перегрузок. Кроме высоты, во внимание принимается текущая скорость самолета по GPS.

Уровень Roll\_Position\_Danger и Pitch\_Position\_Danger должен быть несколько выше, чем Roll\_Position\_Stick\_Max и Pitch\_Position\_Stick\_Max. В противном случае навигатор и стабилизатор будут конфликтовать.

На данный момент рекомендуемые значения для Roll\_Position\_Danger и Pitch\_Position\_Danger составляют 55 градусов.

## **5.16 Возврат на базу. Полет по маршрутному заданию**

На данный момент навигатор умеет выполнять полетные задания заданные двумя географическими координатами и высотой. Для того, чтобы воспользоваться полетным заданием необходимо загрузить его в настройки АП. Полетное задание сохраняется во флешь памяти. Активируется полетное задание при помощи настроенного управляющего тумблера на пульте пилота. В любой момент полетное задание может быть приостановлено или продолжено. При необходимости можно сбросить полетное задание на начало и еще раз его повторить.

Для просмотра полетного задания предусмотрена команда **CAT WP:**

 $=\geq$ cat wp Current Waypoints: #, latitude, longitude, altitude: 0: 56.15022, 43.70227, 70 1: 56.15347, 43.70716, 100 2: 56.15039, 43.70625, 50 3: 56.15207, 43.70951, 100 4: 0.00000, 0.00000, 0 5: 0.00000, 0.00000, 0 6: 0.00000, 0.00000, 0 7: 0.00000, 0.00000, 0 8: 0.00000, 0.00000, 0 9: 0.00000, 0.00000, 0

На текущий момент можно задать до 10 полетных точек. Если в координатах точек заданы нули, то данная полетная точка не обрабатывается. Последовательность отработки задания от наименьшего номера полетной точки к наибольшему, нулевые координаты пропускаются. После окончания задания навигатор автоматически переходит к заданию возврата на базу. Проверок на кривую логику заданных параметров на данный момент нет. Поэтому внимательно задаем координаты и высоты, иначе можно отправить самолет совсем не туда, куда хотели. Кроме того полет по полетному заданию работает только при условии видимости своего R/C передатчика. Если передатчик пропадает, то выполнение задания прерывается и самолет возвращается на базу.

Для понимания достижения полетной точки алгоритм навигатора пользуется понятием радиуса попадания в цель.

Target\_Reached\_Radius= $30.000 -$ радиус критерия достижения целевой точки, либо базы.

Попадание в высоту не является критерием достижения полетной точки. Навигатор будет пытаться достичь нужной высоты, однако это не означает, что он обязательно этого достигнет. Даже если самолет не попал в нужную высоту, но попал в радиус, навигатор сообщит о прохождении полетной точки и перейдет к следующей.

В процессе выполнения задания на экране OSD выводится номер текущей целевой полетной точки и расстояние до нее. Кроме того, информатор голосом сообщает о начале полетного задания, достижении цели и попадания в цель.

Для задания полетной точки необходимо использовать команду **SET WP <num> <lat> <lon> <alt>**

Num – номер полетной точки 0..9

Lat – широта. С плюсом для северной широты, с минусом для южной Lon – долгота. С плюсом для восточного полушария, с минусом для западного. Alt – высота в метрах. Поставить можно любую. Однако, за совместимость логики полетных точек должен отвечать сам пилот.

#### **На данный момент ограничением является только радиус действия аппаратуры, однако в дальнейшем вполне вероятно введение ограничений на дальность, высоту и некоторые географические зоны!**

Для сброса полетной точки достаточно задать все нули в параметрах широты, долготы и высоты.

### **5.17 Полетные логии «Черный ящик»**

Навигатор имеет встроенный механизм «черного ящика». Если данный режим активирован, то подробное состояние внутренних механизмов принятия решения записывается от 4 до 5 раз в секунду во внешнюю флешь память, установленную

на плате АП. Размера флеши хватает примерно на 2 часа полета, затем логии закольцовываются – более свежие затирают наиболее старые логии.

Все полеты нумеруются. Нумерация полетов происходит автоматически при детектировании взлета. При каждом взлете номер полета увеличивается на 1. Старт записи логов также происходит автоматически в момент детектирования взлета. Запись полетных логов останавливается при детектировании падения самолета на землю или приземления и при этом состояние пребывания "на земле" с нулевой скоростью по GPS превышает 5 минут.

## **5.17.1 Активация/Запрет полетных логов**

Для активации полетных логов необходимо установить переменную разрешения полетных логов **Flight\_Logs\_Allowed** в единицу:

```
\Rightarrowset Flight_Logs_Allowed 1
Flight_Logs_Allowed=1
\Rightarrow
```
Для запрета автоматических логов необходимо установить переменную в ноль: =>set Flight\_Logs\_Allowed 0 Flight Logs Allowed=0  $\Rightarrow$ 

### **5.17.2 Просмотр, экспорт логов в Excel**

После приземления необходимо считать полетные логии. Для этого необходимо подключиться к консоли и дать команду сканирования флешь памяти, для вывода текущих диапазонов номеров полетов. На экран выводятся минимальный и максимальный обнаруженные номера.

Команда для сканирования флешь памяти **LOG DIR**

```
Пример работы команды:
= \log dir
Flight_Id_Min=30
Flight Id Max=36
\RightarrowДанный вывод означает, что сейчас в памяти находятся логии от шести полетов: 
30,31,32,33,34,35,36
```
Для распечатки полетных логов используется консольная команда **LOG DUMP номер\_полета**
Например, для распечатки лога полета номер 36 необходимо дать следующую команду:

 $=$   $>$ log dump 36

"Flight\_ID";"Flash\_Page";"Record\_Time";"Real\_Roll";"Real\_Pitch";"Real\_Yaw";"Bar o\_Altitude";"Real\_Heading";"User\_Roll";"User\_Pitch";"Stick\_Roll";"Stick\_Pitch";"Sti ck\_Yaw";"Stick\_Gaz";"Eileron";"Elevator";"Ruder";"Throttle";"GPS\_fix";"GPS\_Sat\_ Qty";"GPS\_Lat";"GPS\_Lon";"GPS\_Speed";"Omega\_Yaw";"GPS\_Heading";"RC\_Cont rol";"AP\_Mode";"Nav\_Mode";"Dist\_To\_Home";"Target\_Course\_Error";"Target\_Alt\_ Error";"Dist\_To\_Target";"Auto\_Trim\_Roll";"Auto\_Trim\_Pitch"; "36";"2276";"0.000";"9.0";"30.0";"38.0";"3.1";"218.0";"9.0";"30.7";"0";"-8";"- 12";"864";"-2";"-367";"-12";"864";"1";"11";"56.152645";"43.703629";"0.2";"- 93.0";"191.7";"OK";"ASSISTANT";"\_\_\_";"21";"0";"0";"0";"0";"0";"0"; "36";"2276";"0.240";"-2.0";"16.0";"23.0";"2.8";"203.0";"-2.0";"16.7";"0";"-8";"- 12";"872";"47";"-134";"-12";"872";"1";"11";"56.152645";"43.703629";"0.2";"- 45.0";"191.7";"OK";"ASSISTANT";"\_\_\_";"21";"0";"0";"0";"0";"0";"0"; "36";"2276";"0.480";"-3.0";"9.0";"17.0";"3.3";"197.0";"-3.0";"9.7";"0";"-8";"- 12";"868";"57";"-105";"-12";"868";"1";"11";"56.152645";"43.703629";"0.2";"- 6.0";"191.7";"OK";"ASSISTANT";"\_\_\_";"21";"0";"0";"0";"0";"0"; "36";"2276";"0.720";"-1.0";"7.0";"17.0";"3.3";"197.0";"-1.0";"-19.3";"0";"300";"-12";"868";"15";"289";"- 12";"868";"1";"11";"56.152641";"43.703629";"1.6";"8.0";"185.8";"OK";"ASSISTANT ";"21";"0";"0";"0";"0";"0"; "36";"2276";"0.960";"2.0";"12.0";"15.0";"3.0";"186.6";"1.6";"-24.5";"4";"416";"- 12";"868";"-60";"274";"- 12";"868";"1";"11";"56.152622";"43.703625";"22.9";"5.0";"186.6";"OK";"ASSISTAN T";"\_\_\_";"23";"0";"0";"0";"0";"0"; "36";"2276";"1.200";"3.0";"23.0";"16.0";"3.0";"187.6";"0.5";"-13.5";"28";"416";"- 12";"868";"13";"108";"-12";"868";"1";"11";"56.152611";"43.703621";"22.9";"- 1.0";"186.6";"OK";"ASSISTANT";"\_\_\_";"24";"0";"0";"0";"0";"0";"0"; …………………………………………………………..

Для удобства просмотра имеет смысл выгружать логии в файл. Для этого необходимо в вашей консольной программе включить запись логов консоли в файл. Затем включить LOG DUMP №. После окончания вывода необходимо отключить запись консоли в файл.

Следующим этапом необходимо загрузить логии в программу MS Excel. Для этого необходимо открыть полученный файл блокнотом, удалить первую строку " $\approx$ log dump 36" и самую последнюю строку " $\approx$ ". Если в региональных настройках Windows указано, что разделение дробной и целой части запятая, то необходимо в блокноте сделать автозамену всех точек на запятые. После этого сохранить изменения. Последний шаг – сменить расширение файла на CSV. Теперь CSV файл можно открыть в программе MS Excel. Файл примет форматированный по колонкам вид.

#### **5.17.3 Формат записи полетных логов и что они означают**

Файл .CSV можно открыть в Экселе. Физический смысл колонок следующий:

Flight\_ID – Номер полета. Счетчик не сбрасывается, нумеруется автоматически.

Flash\_Page - номер страницы внутри флешки. Автоматически закольцовывается. Полной флешки хватает примерно на 2 часа полета. Затем свежие логии будут затирать наиболее ранние.

Record\_Time – временная отсечка в секундах

Real Roll – крен в градусах, снятый с IMU

Real\_Pitch – тангаж в градусах, снятый с IMU

Real  $Yaw - p$ ыск в градусах, снятый с IMU

Baro\_Altitude – высота по бародатчику в метрах.

Real  $Heading - \kappa ypc$ , как показывает OSD на компасе.

User\_Roll – желаемый крен в градусах, после применения значения джойстика

User\_Pitch – желаемый тангаж в градусах, после применения значения джойстика

- Stick Roll значение на джойстике крена
- Stick Pitch значение на джойстике тагажа
- Stick\_Yaw значение на джойстике руля направления
- Stick\_Gaz значение на джойстике газа
- Eileron значение отправленное на серву в канал элеронов
- Elevator значение отправленное на серву в канал элеватора
- Ruder значение отправленное на серву в канал руддера
- Throttle значение отправленное на серву в канал газа
- GPS fix признак фиксации позиции по GPS
- GPS\_Sat\_Qty количество отслеживаемых спутников

GPS\_Lat – текущая широта

GPS\_Lon – текущая долгота

GPS\_Speed – GPS скорость

Omega\_Yaw – скорость углового вращения по курсу

GPS\_Heading – курс по GPS

RC\_Control – признак наличия RC управления либо потеря связи

AP\_Mode – текущий режим АП

Nav\_Mode – код текущего навигационного режима и задачи навигации

Dist\_To\_Home – расстояние до дома

Target\_Course\_Error – ошибка курса для автоматического режима

Target Alt Error – ошибка по высоте для автоматического режима

Dist To Target – расстояние до цели для автоматического режима

Auto\_Trim\_Roll – выбранная автотриммеровка по крену в градусах

Auto Trim Pitch- выбранная автотриммеровка по тангажу в градусах.

# **5.18 Прочие команды управления параметрами АП и СТДАП**

Mag\_Real\_Heading\_Delta=0.000 – разница в направлении на север между компасом и реальным географическим севером. См. раздел настройки магнитометра и магнитного склонения.

Max Allowed Flight Distance= $5000$  – максимально допустимая дистанция удаления от базы. Используется в отладочных полетах. Если установлено больше нуля, то при достижении данного удаления от базы, навигатор немедленно переходит в режим принудительной посадки без вариантов выхода из него. Для нормальных полетов либо установите в 0, либо максимально дальнее расстояние. Сделано для принудительной посадки самолетов, вышедших из под контроля.

MainBattery\_Warning\_Type=0 – предупреждение о разряде батареи.  $0$ предупреждение отключено. 1 – предупреждение по уровню напряжения. 2 – предупреждение по кол-ву использованной емкости, 3 – предупреждение по процентам остатка батареи.

MainBattery Warning Level=10.20 – уровень предупреждения

Altitude\_Warning\_Level=30 – уровень предупреждения по высоте в метрах

Speed\_Warning\_Type=0 – предупреждение о критической скорости.  $1$ предупреждение по скорости GPS. 2 – предупреждение по датчику ВС.

Speed\_Warning\_Level\_Min=25 – минимальный порог предупреждения по скорости

Speed\_Warning\_Level\_Max=90 – максимальный порог предупреждения по скорости

## **5.19 Начальная настройка GPS/GLONASS модуля.**

На данный момент существуют 3 варианта модулей, которые могут быть мспользованы без изменения печатной платы и схемотехники:

- EB-500. Модуль только для GPS спутников. Позволяет получать NMEA сообщения с частотой до 5Гц. По факту реальности 2-3Гц. Холодный старт с активной антенной типа Geo-Helix от 40сек до 2 мин. Иногда, если долго не находит спутников, требует пересброса питания. Максимальное кол-во спутников, которые модуль одновременно отслеживает до 12 штук. Больше я не видел на практике. Решение вполне работоспособное. Низкая частота update rate и приличная ошибка по курсу и координатам немного сказывается на автоматическом полете при удержании курса на ДОМ. Индикатор фиксации позиции LED1 непрерывно горит, если спутники не найдены и моргает короткими вспышками, если спутники найдены и позиция зафиксирована.
- EB-600. Модуль на основе чипа ST8088. Позволяет принимать GPS и GLONASS спутники в смешанном режиме. Большая точность в движении и статике. Время холодного старта от 30сек до 1мин с активной антенной GPS/GLONASS. Максимальное кол-во отслеживаемых спутников, которое я видел на практике, до 18 штук. В дефолтных настройках имеет отключенный режим GLONASS и требует перевода себя в режим 10HZ update rate командами консоли. Индикатор фиксации позиции LED1 непрерывно не горит, если спутники не найдены и непрерывно горит, если спутники найдены и позиция зафиксирована.
- EB-800A. Отличный модуль на основе чипа MTK 3333. Позволяет принимать GPS и GLONASS спутники в смешанном режиме. Большая точность в движении и статике. Время холодного старта от 30сек до 1мин с активной антенной GPS/GLONASS. Максимальное кол-во отслеживаемых спутников, которое я видел на практике, до 20 штук. В режим 10Hz переводится автоматически без лишних манипуляций. Индикатор фиксации

позиции LED1 не горит, если спутники не найдены и моргает короткими вспышками, если спутники найдены и позиция зафиксирована.

После старта АП и подключения консоли можно проверить, какой модуль определился в качестве используемого на плате. Для этого служит команда **CAT GPS**

 $=\geq$ cat gps GPS\_present=1 GPS\_chip=EB800 GPS current baudrate=38400 =>

АП запрограммирован так, то хочет работать с GPS модулем на скорости 38400. Для EB-500 и EB-800 никаких дополнительных ручных манипуляций не требуется. АП сам выполняет нужные команды и переводит модуль в правильное состояние. С EB-600 дела обстоят сложнее.

Для EB-600 необходимо все режимы задать в ручную из консоли, затем сохранить на внутренней памяти самого модуля все настройки и передернуть питание. Без сброса по питанию EB-600 не переходит в состояние новых настроек. Такую манипуляцию необходимо провести только один раз. В дальнейшем при старте EB-600 автоматически работает в тех режимах, которые были сохранены на его внутренней NVRAM памяти.

Для того чтобы понять нужно EB-600 переводить в правильные режимы или нет, необходимо дать следующую команду в консоли **MON ON GPS\_RAW**

 $=\sec$  at gps GPS\_present=1 GPS\_chip=EB600 GPS current baudrate=38400  $\equiv$ >mon on gps\_raw =>\$GPRMC,123815.900,A,5617.55766,N,04401.35354,E,0.6,247.5,031113,0.0,W\*7B \$GPRMC,123816.000,A,5617.55703,N,04401.35272,E,0.5,88.4,031113,0.0,W\*44 \$GPRMC,123816.100,A,5617.55703,N,04401.35271,E,0.4,247.1,031113,0.0,W\*73 \$GPRMC,123816.200,A,5617.55703,N,04401.35272,E,0.4,84.4,031113,0.0,W\*4B \$GPRMC,123816.300,A,5617.55703,N,04401.35272,E,0.1,0.0,031113,0.0,W\*77 \$GPRMC,123816.400,A,5617.55703,N,04401.35274,E,0.3,85.4,031113,0.0,W\*4D \$GPRMC,123816.500,A,5617.55703,N,04401.35272,E,0.3,247.8,031113,0.0,W\*7A \$GPRMC,123816.500,A,5617.55703,N,04401.35272,E,0.3,247.8,031113,0.0,W\*7A \$GPGGA,123816.500,5617.55703,N,04401.35272,E,1,12,1.2,0176.2,M,9.2,M,,\*5E \$PSTMNOTCHSTATUS,0,0,1582,0,2,6037736,0,2098,0,2\*5D \$GPRMC,123816.600,A,5617.55703,N,04401.35278,E,1.2,81.3,031113,0.0,W\*40 \$GPRMC,123816.700,A,5617.55704,N,04401.35282,E,0.8,79.8,031113,0.0,W\*44 \$GPRMC,123816.800,A,5617.55705,N,04401.35287,E,1.0,67.3,031113,0.0,W\*42

## \$GPRMC,123816.900,A,5617.55706,N,04401.35292,E,1.1,64.8,031113,0.0,W\*4D

Мы видим, что скорость в канале 38400 и период апдейта сообщений 100 мс – см. вторую колонку. Значит, модуль уже не требует ручных манипуляций по настройке. Если же скорость в канале и update rate не соответствует, тому, что показано выше, то необходимо провести ряд ручных манипуляций, для перевода модуля в нужное состояние.

Выключаем поток данных на экран командой **MON OFF**

Для перевода EB-600 в нужные настройки выполняем следующие манипуляции.

**Все команды выполняются на свой страх и риск! Это недокументированные, проприетарные команды ST. Нет никаких гарантий, что на каком-то этапе они не поменяются производителем. Если вы ошибаетесь в цифрах или намеренно передаете случайные последовательности в \$PSTMSETPAR стринги, то запросто можете сделать из GPS модуля кирпич. В этом случае только выпаивать мертый модуль и запаивать новый. Команда \$PSTMSAVEPAR\*58 необратима! Поэтому, если вы ошиблись в какой-то команде до сохранения параметров, то просто пересбросьте питание и модуль вернется в предыдущее состояние. Затем повторите ввод команд уже без ошибок.**

Серия команд первого этапа:

 \$PSTMSETPAR,1200,0x0173940c\*0b -включить GLONASS \$PSTMSETPAR,1102,0x08\*59 – включить скорость 38400 \$PSTMSETPAR,1201,0x00000041\*54 - оставить RMC И GGA сообщения \$PSTMSAVEPAR\*58 – сохраниться в NVRAM

Команды передаются друг за другом следующим образом:

 $\Rightarrow$ set gps\_cmd \$PSTMSETPAR,1200,0x0173940c\*0b

 $\Rightarrow$ set gps\_cmd \$PSTMSETPAR,1102,0x08\*59

 $=$ >set gps\_cmd \$PSTMSETPAR,1201,0x00000041\*54

=>set gps\_cmd \$PSTMSAVEPAR\*58

 $\Rightarrow$ 

После последней команды передергиваем питание и снова входим в консоль. Командами **CAT GPS** и **MON ON GPS\_RAW** проверяем, что скорость в канале стала 38400 и из сообщений остались только GPRMC и GPGGA.

Серия команд второго этапа, для включения режима 10Hz:

For 10Hz

 \$PSTMSETPAR,1103,1 (disable debug messages-these are outputted on port 2) \$PSTMSETPAR,1130,0x30\*53 (increase cpu clock speed) \$PSTMSETPAR,1190,0x0a\*0b (10Hz)

 \$PSTMSETPAR,1192,01 \$PSTMSETPAR,1211,0x00000040\*54 (update GPRMC to 10Hz) \$PSTMSETPAR,1303,0.100000\*05 \$PSTMSAVEPAR\*58 – сохраниться в NVRAM

Команды передаются друг за другом следующим образом:

 $\Rightarrow$  =>set gps\_cmd \$PSTMSETPAR,1103,1  $\Rightarrow$ set gps\_cmd \$PSTMSETPAR,1130,0x30\*53 =>set gps\_cmd \$PSTMSETPAR,1190,0x0a\*0b  $\Rightarrow$  =>set gps\_cmd \$PSTMSETPAR,1192,01 =>set gps\_cmd \$PSTMSETPAR,1211,0x00000040\*54  $\Rightarrow$  =>set gps\_cmd \$PSTMSETPAR,1303,0.100000\*05 =>set gps\_cmd \$PSTMSAVEPAR\*58

После последней команды, необходим пересброс по питанию. После этого модуль рестартует в режиме апдейта RMC сообщения с частотой 10Hz. Подключитесь консолью и командой **mon on gps\_raw** убедитесь, что период следования RMC сообщений действительно составляет 100мс или 10 Гц.

Для модулей EB-500 и EB-800 никаких ручных манипуляций не требуется. Все настройки выставляются автоматически. Пересброса по питанию не требуется.

### **5.20 Пример быстрой настройки аппаратуры АП для самолета типа Skywalker с нуля.**

#### *(в разработке)*

#### **5.21 Общие рекомендации для исследования влияния различных параметров на поведение модели самолета в воздухе.**

*(в разработке)*